# UNIVERZITA PARDUBICE

Fakulta Ekonomicko-správní

# **Využití Microsoft Power BI pro tvorbu vizualizací**

Bakalářská práce

Univerzita Pardubice

Fakulta ekonomicko-správní Akademický rok: 2022/2023

# ZADÁNÍ BAKALÁŘSKÉ PRÁCE

(projektu, uměleckého díla, uměleckého výkonu)

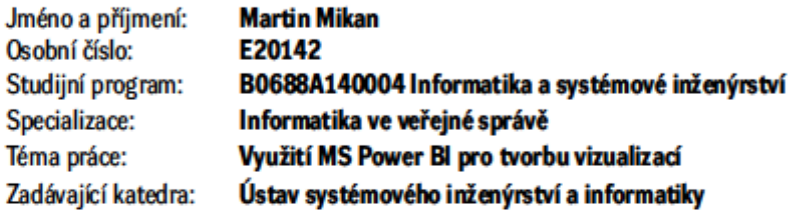

# Zásady pro vypracování

Cílem práce je popsat základní funkcionality nástroje Microsoft Power BI a uplatnění těchto funkcionalit v rámci strukturovaných návodů pro řešení vybraných manažerských analýz. Zaměření bude na tvorbu manažerských vizualizací z hlediska méně zkušených uživatelů. Výstupy práce budou využity pro cvičení v rámci předmětů s tématikou datových analýz.

#### Osnova:

- Základní pojmy související se zpracovávanou problematikou.
- Charakteristika vybraných funkcionalit.
- Tvorba vizualizací.

Rozsah pracovní zprávy: cca 35 stran Rozsah grafických prací: Forma zpracování bakalářské práce: tištěná/elektronická

Seznam doporučené literatury:

BENTLEY, Drew. Business Intelligence and Analytics. New York: Library Press, 2017. ISBN 978-1-9789- $-2136-8.$ 

HYMAN, Jack. Microsoft Power BI for Dummies: John Wiley & Sons, 2022. ISBN 978-1-119-82487-9. LABERGE, Robert. Datové sklady: agilní metody a business intelligence. Brno: Computer Press, 2012. ISBN 978-80-251-3729-1.

ASPIN, Adam. Pro Power BI Desktop: Self-Service Analytics and Data Visualization for the Power User. Apress, 2020. ISBN 978-1-4842-5762-3.

Vedoucí bakalářské práce:

doc. Ing. Stanislava Šimonová, Ph.D. Ústav systémového inženýrství a informatiky

Datum zadání bakalářské práce: 1. září 2022 Termín odevzdání bakalářské práce: 30. dubna 2023

L.S.

RNDr. Ing. Oldřich Horák, Ph.D. v.r. vedoucí ústavu

V Pardubicích dne 1. záň 2022

prof. Ing. Jan Stejskal, Ph.D. v.r.

děkan

# **Prohlášení autora**

Prohlašuji:

Práci s názvem využití Microsoft Power BI pro tvorbu vizualizací jsem vypracoval samostatně. Veškeré literární prameny a informace, které jsem v práci využil, jsou uvedeny v seznamu použité literatury.

Byl jsem seznámen s tím, že se na moji práci vztahují práva a povinnosti vyplývající ze zákona č. 121/2000 Sb., o právu autorském, o právech souvisejících s právem autorským a o změně některých zákonů (autorský zákon), ve znění pozdějších předpisů, zejména se skutečností, že Univerzita Pardubice má právo na uzavření licenční smlouvy o užití této práce jako školního díla podle § 60 odst. 1 autorského zákona, a s tím, že pokud dojde k užití této práce mnou nebo bude poskytnuta licence o užití jinému subjektu, je Univerzita Pardubice oprávněna ode mne požadovat přiměřený příspěvek na úhradu nákladů, které na vytvoření díla vynaložila, a to podle okolností až do jejich skutečné výše.

Beru na vědomí, že v souladu s § 47b zákona č. 111/1998 Sb., o vysokých školách a o změně a doplnění dalších zákonů (zákon o vysokých školách), ve znění pozdějších předpisů, a směrnicí Univerzity Pardubice č. 7/2019. Pravidla pro odevzdání, zveřejňování a formální úpravu závěrečných prací, ve znění pozdějších dodatků, bude práce zveřejněna prostřednictvím Digitální knihovny Univerzity Pardubice.

V Pardubicích dne 30.6.2023

Martin Mikan

# **Poděkování**

Rád bych využil tuto příležitost k vyjádření svého upřímného poděkování těm, kteří mi poskytli podporu, inspiraci a povzbuzení během mého studia a při tvorbě této bakalářské práce.

Nejprve bych chtěl vyjádřit hlubokou vděčnost své rodině za jejich neustálou podporu a trpělivost. Vaše láska a podpora mi dodávaly sílu a motivaci překonávat překážky a dosahovat svých cílů. Bez vaší neustálé podpory bych nedokázal dosáhnout toho, co jsem dnes.

Dále bych chtěl poděkovat svým skvělým kamarádům za jejich povzbuzování, společnost a morální oporu. Vaše přátelství a podpora mi byly nepostradatelné při zvládání náročných okamžiků a rozšíření svých schopností. S vámi jsem sdílel nejen studijní zkušenosti, ale také nezapomenutelné momenty a smích, které mi vytvářely rovnováhu a radost.

Děkuji všem, kteří mi pomohli při mé cestě ke splnění tohoto cíle. Vaše podpora a přítomnost ve mně zanechaly nevymazatelnou stopu a přispěly k mému úspěchu.

# ANOTACE

V dnešní době se rozšířil trend využívání Business Inteligence pro získání výhody nad konkurencí na trhu. Hlavním cílem této práce je popsat základní funkcionality programu BI a uplatnění těchto funkcionalit pro vytvoření strukturovaných návodů pro řešení vybraných manažerských analýz. Zaměření je na tvorbu manažerských vizualizací z hlediska méně zkušených uživatelů.

# KLÍČOVÁ SLOVA

Business Inteligence, Microsoft Excel, manažerská analýza, Data Analysis eXpressions, Power BI, vizualizace

# TITLE<sub>1</sub>

The utilization of Microsoft Power BI for creation of visualizations.

# ANNOTATION

In today's world, there is a growing trend of utilizing Business Intelligence to gain a competitive advantage in the market. The main objective of this thesis is to describe the basic functionalities of BI software and apply these functionalities to create structured guidelines for solving selected managerial analyses. The focus is on creating managerial visualizations from the perspective of less experienced users.

# **KEYWORDS**

Business Intelligence, Microsoft Excel, management analysis, Data Analysis eXpressions, Power BI, visualization

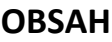

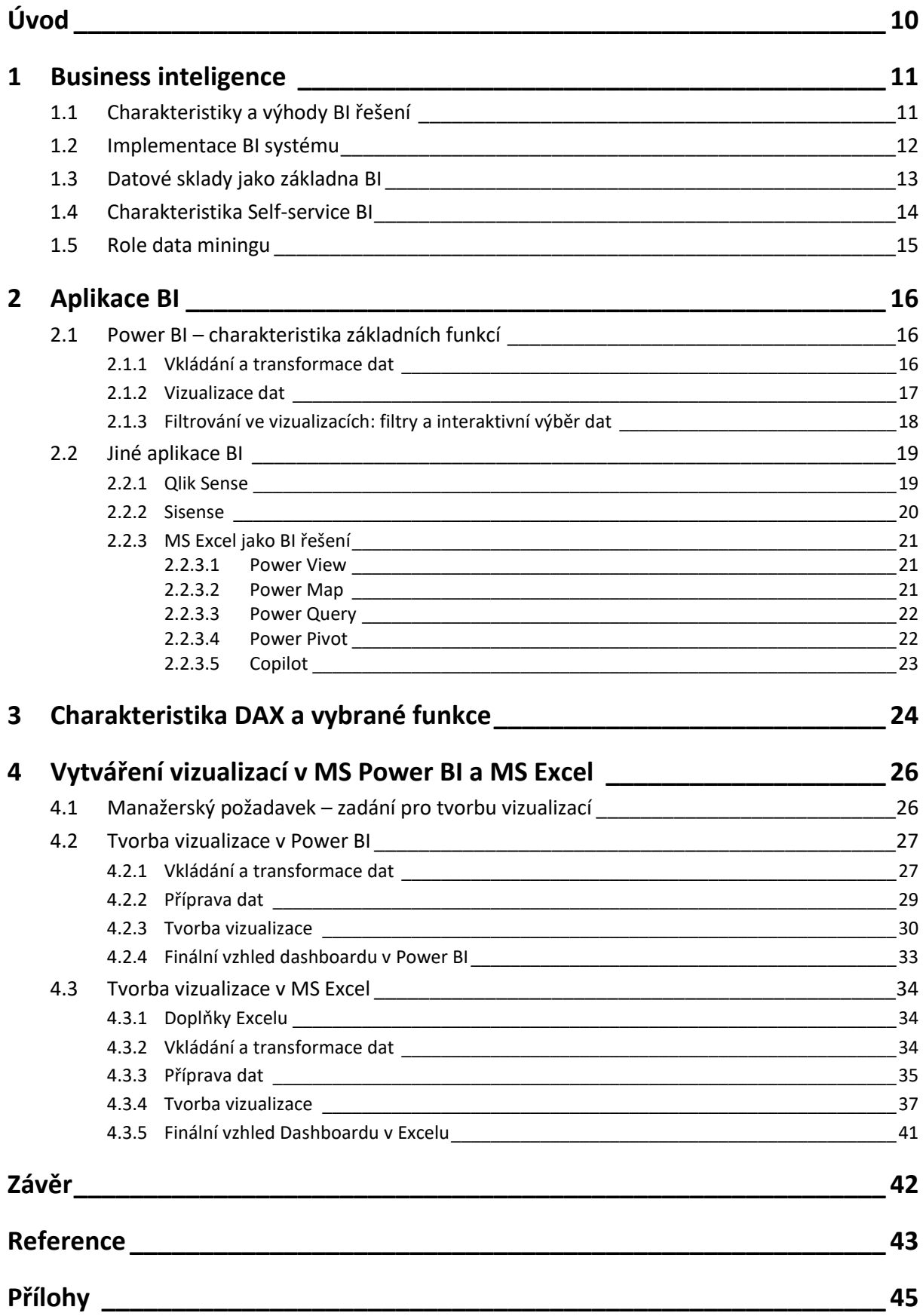

# **SEZNAM ZKRATEK**

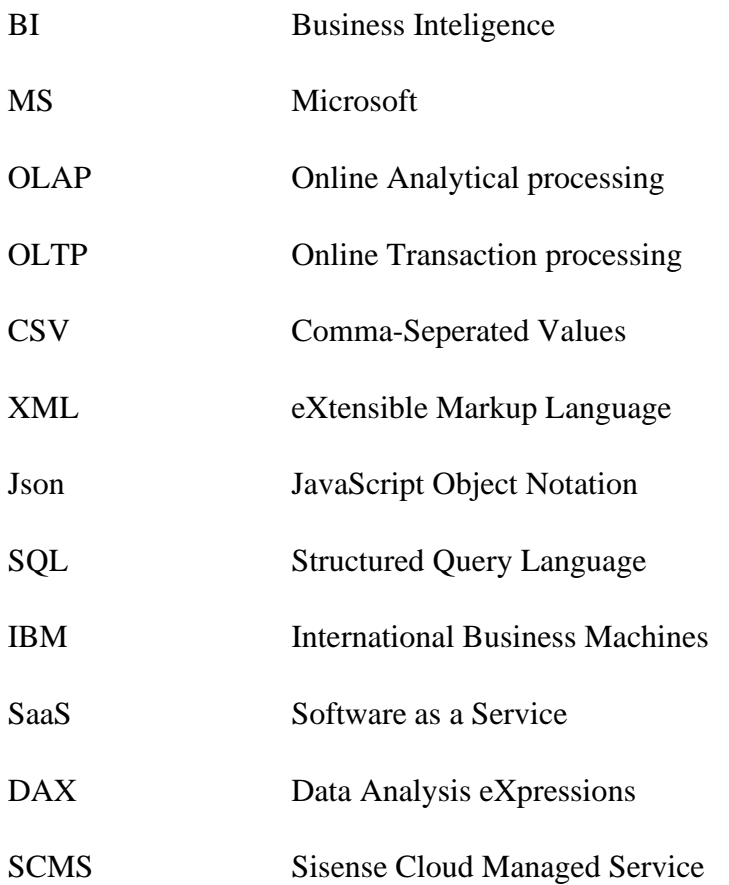

# **SEZNAM OBRÁZKŮ**

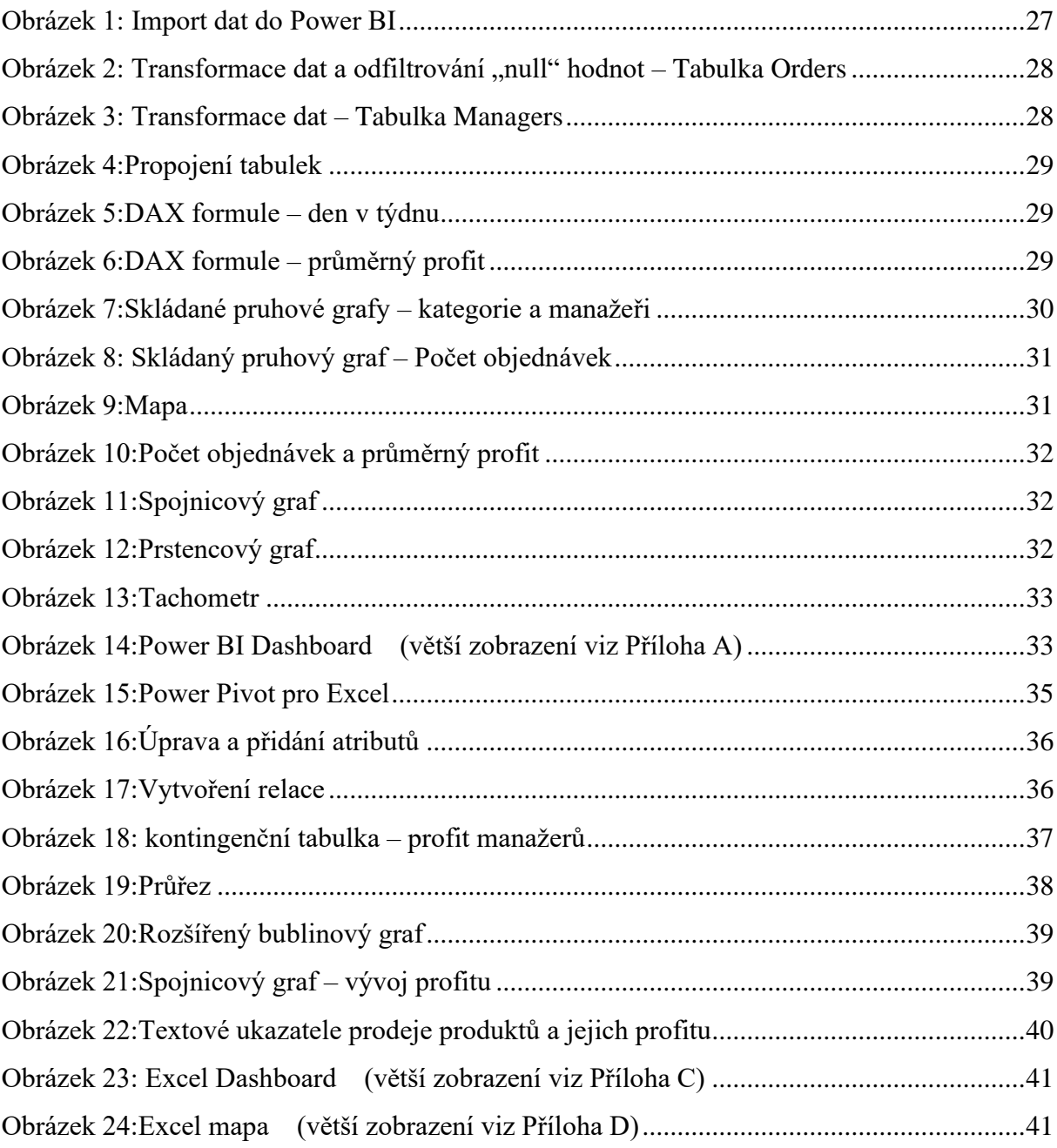

# **Úvod**

V dnešní době je potřeba umět nakládat s daty, a to ne jenom pro ulehčení práce, ale dokonce i pro samotné fungování firmy. Bez dat a dostatečné přípravy se společnosti nedokáží na trhu udržet a konkurovat ostatním. K tomu nám slouží Business Inteligence (BI) a reportingové nástroje. BI nám pomáhají využívat firemní data pro analýzu minulosti, ale i pro predikci budoucnosti.

S rostoucím významem BI se na trh dostávají nové a lepší aplikace. Jednou z nich je právě Microsoft Power BI (Power BI). Power BI od společnosti Microsoft (MS) je Self Service Business Inteligence. Hlavně, na tento program je tato bakalářská práce zaměřená.

Power BI dokáže velmi jednoduše analyzovat a zpracovat data a posléze na to vytvořit vizuálně atraktivní a přehledné dashboardy. Mezi velké výhody patří interaktivita zmíněných dashboardů. Je vhodný pro malé i střední firmy. Jeho funkčností se hodí jak pro management, tak i pro výrobu. Lze program využít jak pro sledování plnění každodenních norem, tak i pro analýzu obchodů.

### **1 Business inteligence**

Tato kapitola se zabývá popisem BI, technikami, metodami a aplikacemi, které jsou s BI spojené. Budou zde popsány výhody samotného BI a výhody self-service BI, který bude popsán dále v kapitole.

#### **1.1 Charakteristiky a výhody BI řešení**

BI je obor, který se zabývá technikami a nástroji pro sběr, analýzu a transformaci dat s cílem vytvoření informací, které pomohou manažerům a rozhodovatelům v podniku při plánování a rozhodování. BI poskytuje pohled na věc ze všech tří směrů, a to jak analýzu minulých dat, tak dat momentálních a predikci dat budoucích. (1)

V BI se často používají datové sklady (angl. data warehouse). V těchto skladech lze nalézt kopie všech analytických dat určené pro podporu rozhodování ve firmě. Ne každý BI systém musí nutně využívat datové sklady nikoliv datové sklady musí být určené pro podporu rozhodování. (1)

BI systémy také zahrnují různé nástroje a technologie pro analýzu dat, jako jsou datové krychle, OLAP (Online Analytical Processing), těžba a vizualizace dat. Tyto nástroje umožňují efektivně analyzovat velká množství dat a poskytují uživatelům přehledné a intuitivní způsoby, jak získat potřebné informace. (1)

BI se konstantně mění, aby se dokázalo přizpůsobit situacím a dostupným technologiím. S dobou přichází nové potřeby a technologie, které umožňují nové pohledy na situaci. Avšak podstata BI zůstává stejná. Mezi hlavní cíle, které BI stále plní patří: vytvářet aktuální, přesné, kvalitní a použitelné informace. (2)

BI je využíváno v mnoha oblastech a odvětvích, jako jsou finance, marketing, obchod, výroba a další. Pomáhá firmám lépe pochopit své procesy a využívat své zdroje efektivněji.

Hlavní výhody BI jsou:

• **Lepší rozhodování**: BI umožňuje lepší rozhodování na základě relevantních dat a informací, které jsou analyzovány a prezentovány způsobem, který je pro uživatele snadno srozumitelný.

- **Zlepšená výkonnost**: BI umožňuje firmám sledovat a měřit výkon a efektivnost jejich činností, což umožňuje lepší řízení a optimalizaci procesů.
- **Zvýšená efektivita**: BI umožňuje firmám snadno identifikovat oblasti, které vyžadují zlepšení, což umožňuje zvýšení efektivity a produktivity.
- **Zlepšená konkurenceschopnost**: BI umožňuje firmám rychleji reagovat na změny v trhu a využívat nové příležitosti, což zlepšuje jejich konkurenceschopnost.
- **Zlepšení zákaznického zážitku**: BI umožňuje firmám lépe pochopit potřeby a preference zákazníků a poskytovat jim relevantní a personalizovanou nabídku.
- **Zlepšení komunikace**: BI umožňuje firmám sdílet data a informace mezi odděleními a týmy v reálném čase, což usnadňuje spolupráci a komunikaci.
- **Snížení nákladů**: BI umožňuje firmám identifikovat neefektivní procesy a oblasti s vysokými náklady, což umožňuje snižovat náklady a zvyšovat zisk.
- **Lepší predikce a plánování**: BI umožňuje firmám analyzovat historická data a předpovídat budoucí vývoj a trend v různých oblastech, což umožňuje lepší plánování a přizpůsobení se budoucím změnám. (3)

#### **1.2 Implementace BI systému**

Tři základní komponenty pro určení úspěšné implementace BI systému:

- 1. Úroveň odhodlání a podpory projektu ze strany vrcholového managementu.
- 2. Úroveň potřeby vytvořit implementaci BI.
- 3. Množství dostupných a kvalitních business dat. (1)

**První komponent:** Tento komponent je ze všech tří nejdůležitější. I ten nejlépe navržený BI systém nemá šanci uspět, pokud není podporován ze strany vrcholového managementu. Je důležité, aby každý, kdo je součástí tohoto projektu, měl představu o tom, jaké jsou výhody a nevýhody implementace takového systému. Je důležité zachovat optimální hranici mezi podporou a nároky při vyskytnutí problémů v projektu. (1)

Dalším problémem může být i až moc veliká podpora implementace BI systému. Tento problém nastane, pokud management vyžádá data set, který nebyl v původní fázi plánování. (1)

**Druhý komponent:** Kvůli velkému vztahu potřeby a podpory ze strany vrcholového managementu, další kritickou věcí, která se musí stanovit je, zda vůbec BI je potřeba implementovat. Implementace BI systému znamená navýšení finančních nákladů a pokud BI systém nedokáže zpětně navýšit finanční příjem nebo jakkoliv jinak organizaci podpořit v postavení na trhu. Může se tato implementace stát ztrátová a naprosto zbytečná. BI implementaci často dělají spíše velké firmy pro dosažení výhody oproti konkurenci nebo získání informací o vývoji situace na trhu. Dobře navržené BI řešení může značně ovlivnit chod organizace, protože odhalí takové měření nebo opatření, která nebyla dříve dostupná. (1)

**Třetí komponent:** Bez správných dat nebo moc málo kvalitních dat každá BI implementace selže. I s perfektní úrovní podpory ze strany vrcholového managementu BI implementace selže, pokud nejsou dostupná potřebná data. Je doporučeno použít analýzu datové kvality (angl. data profiling). Tato analýza data zpracuje a ohodnotí jejich kvalitu, strukturu, konzistentnost a další. Tento krok by měl být proveden co nejdříve na začátku projektu. Pokud data nevyhovují, je dobré projekt pozastavit a nechat IT oddělení zjistit, jak správně sbírat data. (1)

#### **1.3 Datové sklady jako základna BI**

Datové sklady jsou základem BI. Jsou primárně využívány pro reporting a analýzu dat. Jsou to skladiště integrovaných dat pocházející z různých zdrojů. Ukládají aktuální a historická data, která jsou následně využívána zkušenými pracovníky pro vytvoření analytických reportů. Tyto reporty mohou být různých intervalů. (1)

#### **Základy Data Martu**

Data Mart je zjednodušená forma datových skladů, která se zaměřuje na jeden subjekt nebo jednu část organizace. Data Mart tedy čerpá z menšího množství zdrojů, je lehčí na vytvoření, vytváření netrvá tak dlouho a poskytuje omezenou paměť. Z důvodu, že pokrývají pouze část organizace, jsou zpravidla jednodušší a mnohem rychlejší na implementaci. (1)

#### **Základy OLAP**

OLAP jsou systémy, které jsou vytvořeny tak, aby zpracovávali primárně malé množství dotazů o velké složitosti. Odpověď OLAP systému může trvat i několik hodin oproti Data Martu, kde doba odezvy je očekávaná kolem dne. OLAP systémy jsou vytvořeny za účelem analyzovat více dimenzionální data z několika zdrojů a perspektiv. Mezi tři základní operace patří: Roll up, drill down a Slicing & Dicing. (1)

#### **Základy OLTP**

Online transaction processing (OLTP) systémy jsou naopak od OLAP přizpůsobeny pro velké množství jednoduchých dotazů. OLTP systémy jsou primárně používány manažery první linie, kteří potřebují odpověď od systému co nejdříve. OLTP systémy jsou hodnoceny na základě jak hodně transakcí/dotazů dokáží za sekundu vypočítat. OLTP systémy používají entitní model, který se normalizuje podle prvních 3 normálních forem. (1)

#### **1.4 Charakteristika Self-service BI**

Self-service BI neboli samoobslužné BI řešení, je přístup do analýzy dat, který dovoluje uživatelům přistoupit a procházet datové sady i když sami nemají žádné zkušenosti s BI nebo funkcemi datové těžby či statistických analýz. (4)

Samoobslužné BI dovoluje manažerům první linie získávat užitečné a pronikavé informace z dat získaných z BI systémů. Hlavním cílem je získat pozitivní business výsledek, který vyústí ve zvýšení efektivity, lepší vztahy se zákazníky nebo vyšší zisk. (4)

Mezi hlavní výhody Self-service BI patří:

- **ušetření IT a BI zdrojů**: každý uživatel si vytváří a zpracovává vlastní dashboardy a reporty. Není teda zapotřebí zatěžování IT a BI teamů.
- **Rychlá analýza data a rozhodování**: Přenesení zpracování dat a dotazů na business uživatele místo využití BI profesionálů urychluje rozhodování na všech úrovních.
- **Vytvoření organizace založené na datech** Čím více se lidé v organizaci zapojují do využívání BI nástrojů, tím více se organizace přesouvá, na organizaci rozhodující na základě dat, místo na základě subjektivních zkušeností či názorů.
- **Výhody na trhu konkurence**: Schopnost rychle reagovat na změny na trhu vytváří výhodu oproti konkurenci. (4)

Mezi hlavní nevýhody Self-service BI patří:

• **Nedostatečné přijetí**: Vedení společnosti se nemusí líbit, že rozhodování někdo dělá místo nich, a tak nechtějí self-service BI implementovat a zachovat si tak postavení hlavního rozhodovatele.

- **Nepřesné analytické výsledky**: Pokud existují chyby nebo jsou data nekompletní, mohou vzniknout nepřesné nebo špatné výsledky, které způsobí špatné rozhodnutí. To samé může nastat, pokud různí uživatelé pracují s jinak starými daty.
- **Bezpečnost dat:** Povolení mnoha uživatelům přistupovat k datům, může vyústit v problémy s bezpečností. Musí být zavedeny bezpečností opatření a bezpečnostní politika, která zabrání neoprávněným uživatelům v přístupu k datům.
- **Nekontrolované nasazení**: Pokud není BI prostředí monitorované BI teamem, může nastat chaos při rozhodování nebo v BI systémech. (4)

#### **1.5 Role data miningu**

Data mining neboli datová těžba je proces, při kterém jsou odhaleny vzory, které se nachází ve velkých datových setech. Data mining je mezidisciplinární podobor informatiky. Název je tedy trochu zavádějící, protože i když si pod názvem spíše představím vyhledávání nebo získávání dat, tak primárním cílem data miningu je získání a pochopení vzorů z velkého datového setu. Data mining se nepoužívá jenom v BI, ale i pro strojové učení nebo u umělé inteligence. (1)

Skutečným úkolem je tedy automatická nebo poloautomatická analýza velkého množství dat za účelem extrahování dříve neznámých, zajímavých vzorů jako jsou: skupina záznamů, neobvyklé záznamy nebo třeba závislosti mezi záznamy. Často se používají databázové techniky jako prostorové indexy. (1)

# **2 Aplikace BI**

Tato kapitola se zaměří na software, který byl vytvořen za účelem nebo podporuje funkce, které BI vyžaduje. Mezi takové aplikace patří například MS Power BI, Qlik anebo MS Excel s doplňky, který je více a více potlačován Power BI.

#### **2.1 Power BI – charakteristika základních funkcí**

MS Power Business Intelligence (Power BI) je samoobslužná BI cloudová služba umožňující ukládání a sdílení důležitých business dat ve formě dashboardů a reportů. Před sdílením, prezentováním, či ukládáním je zapotřebí dashboardy vytvořit. Zde pomůže aplikace Power BI Desktop. Tato aplikace je určená přesně pro tento účel, a to tedy vyhledání, pročištění, transformování a filtrování dat, které je dále možné využít pro vytvoření metrik a dashboardů. (5) (6)

V prvním kroku je dashboard vytvořen v aplikaci Power BI Desktop, v druhém kroku je dashboard uložen na Azure cloud službu také od Microsoftu. A v třetím kroku lze z různých Power BI aplikací jako jsou: Power BI Desktop, service, Mobile a další, dashboardy zobrazit a také s nimi interagovat. (6)

#### **2.1.1 Vkládání a transformace dat**

Power BI je velmi silný a všestranný program podporující vkládání, transformování a načítání dat, který dříve musel být prováděn specializovaným IT oddělením ve firmě. Jelikož je Power BI samoobslužný BI, servis tak je vkládání dat velmi jednoduché. Stačí vybrat v jakém formátu či z jakého zdroje data chce uživatel načíst a Power BI se o vše ostatní postará. (6)

Power BI dokáže načíst data z běžných souborů jako jsou Excel tabulky, .csv, .xml nebo .json souborů, to dále dokáže i z různých databázových serverů jako jsou SQL, IBM nebo třeba Oracle. Nově také podporuje import dat z oblíbeného repositáře GitHub. Oblíbenou funkcí je import dat za pomocí zdroje "web", kde je vložena adresa webu, popřípadě přihlašovací údaje, pokud jsou vyžadovány pro přístup, a Power BI danou stránku zanalyzuje a vypíše všechna možná data ze stránky. Uživatel si poté může vybrat jaká data chce a jaká ne.

Data lze přímo načíst bez úpravy nebo data transformovat. Při transformaci je možné atributy přejmenovávat, přidat a záznamy v novém atributu vyplnit za pomoci matematických či statistických vzorců, nebo měnit jejich datový typ. Mezi datové typy podporované Power BI patří: desetinné číslo, číslo s pevným počtem desetinných míst, celé číslo, procento, datum/čas, datum, čas, datum/čas/časové pásmo, trvání, text, pravda/nepravda, binární. Záznamy lze měnit, přidat předponu či příponu, odstraňovat prázdné, chybné či duplicitní hodnoty. Všechny tyto kroky, neboli dotazy, jsou součástí jazyka Data Analysis eXpression (DAX) a jsou uloženy v historii, ke které lze přistoupit kdykoliv. DAX také umí do tabulky přidávat atributy z jiné tabulky na základě společného primárního klíče. (5) (6)

Po transformaci se všechna data uloží do datového modelu. Data lze zpětně upravovat zmáčknutím tlačítka transformovat data, nebo přímo v modelovacím okně, například vytváření mír, což jsou hodnoty vypočítané z datového modelu, ale nejsou jeho součástí, což vede k ušetření místa na disku. Mezi tabulkami lze vytvořit relace typu: 1:1, 1:M, M:1 nebo M:N. Menší úpravy jako přidání značky měny nebo úpravu formátování lze také provést. Také lze přidat roli či skupinu, která ovlivní, kdo může k vizualizaci přistupovat nebo vizualizaci dokonce měnit po nahrání na Azure. (6)

#### **2.1.2 Vizualizace dat**

Power BI poskytuje velké množství vizuálů. Mezi takové patří například sloupcové, skupinové, spojnicové nebo prstencové či koláčové grafy, matice, mapy, kartodiagramy, karty a další. (6)

Všechny vizuály, které Power BI poskytuje, jsou napsány v jazyku R. Uživatelé mohou tento jazyk a Power BI využít pro vytvoření vlastních vizuálů. Tyto vizuály mohou poté odeslat do Power BI obchodu s vizualizacemi. Tento obchod se jmenuje Appsource a je dostupný všem přihlášeným uživatelům. Vizuály v obchodu se dělí do tří skupin: Kompletně zdarma, které si může stáhnout naprosto každý přihlášený uživatel; licencované vizuály, které lze stáhnout zdarma, ale jejich funkčnost je omezená; a vizuály, které lze využít na omezenou dobu zdarma, ale po vypršení lhůty musí uživatel vizuál zakoupit. (7)

Vizuály využité v jiném Power BI budou fungovat i v Power BI, ve kterém vizuály nainstalované nejsou. Pokud na vizuál chce uživatel obdržet značku "certifikované Power BI", musí vizuál poslat Microsoftu a pokud vizuál dodrží všechny podmínky, tak certifikaci obdrží. (7)

Bohužel existence "věci", vytvořenou komunitou, přináší i nevýhodu, že dotyčný musí i vizuál aktualizovávat při zásadní aktualizaci Power BI. Pokud tak neprovede, vizuál se může stát chybovým, či kompletně nefunkčním.

Každý vizuál vložený na dashboard lze filtrovat a formátovat. Formátování vizuálu určuje jeho vzhled. Formátovat lze velké množství částí vizuálů. Mezi takové patří například velikost, pozice, odsazení nebo třeba pozadí vizuálu. Formát a velikost písma. Pro specifické vizuály lze modifikovat osy, velikosti bublin, popisky, velikost/šířka ukazatelů nebo třeba rozsah.

#### **2.1.3 Filtrování ve vizualizacích: filtry a interaktivní výběr dat**

Filtr dat ovlivňuje, jaké informace vizuál/y zobrazují. Filtry lze nastavit na jednotlivé vizuály, skupinu vizuálů, stránku vizuálů nebo celý vstupní soubor. Filtry se dělí na dvě základní skupiny: Filtry (ovlivňují vstupní data vizualizací) a na Interaktivní výběr dat (tento filtr aplikuje uživatel vždy když klikne na část vizuálu). Filtrovat lze číselné hodnoty, datumy, text nebo logické hodnoty. (6)

Filtry jsou velmi důležitá část tvorby kvalitního dashboardu. Tvůrci Power BI tuto část nepodcenili, a tak využití filtrů je velmi jednoduché, intuitivní ale hlavně rychlé. Filtry lze vložit před tvorbou, během nebo až po vytvoření dashboardů. Vizuály budou vždy pracovat pouze s daty, která po filtrování obdrží. Vizuály se i samy zaktualizují, pokud jsou filtry přidány až po jejich vytvoření. Pokud je datový model velký a aktualizace vizuálů je výpočetně náročná, lze automatické aktualizace pozastavit na záložce optimalizace. (6)

#### **Filtry**

Filtry se dále dělí do tři skupin, a to na základě rozsahu filtrování. Vizuální úroveň, je filtr, který ovlivňuje pouze specifický vizuál. Filtr lze nastavit na každý vizuál samostatně a neovlivňuje výsledek ostatních. Další úroveň je stránková úroveň. Tento filtr ovlivňuje naprosto každý vizuál obsažený na jedné stránce jednoho reportu. A poslední úroveň je úroveň celého souboru. Tento filtr ovlivňuje naprosto všechny vizuály v jednom souboru. (6)

Všechny zmíněné vizuály lze kombinovat a používat v jeden moment. Filtry lze jednoduše odebrat, avšak vrátit zpátky smazaný filtr lze pouze pokud byl smazaný během toho, co aplikace ještě nebyla vypnuta. Smazaný filtr je v historii a lze se k filtru vrátit za pomocí zkratky ALT+Z. Tato historie je smazána, pokud byl program uzavřen. (6)

Filtry poskytují různé způsoby, jak data filtrovat. Mezi takové patří například: obsahuje, neobsahuje; začíná na, nezačíná na; rovná se, nerovná se, nebo Top N filtr, který vypíše nejlépe hodnocené/nejhůře hodnocené elementy. (6)

#### **Interaktivní výběr dat**

Interaktivní výběr dat také průřez (angl. Slicer) je filtr velmi jednoduchý a intuitivní. Síla tohoto filtru leží v jeho využití. Dovoluje velmi rychle a atraktivně interagovat s vizuály pouhým kliknutím na část vizuálu nebo samostatně vložený průřez určený přímo pro tento účel a tím omezit a ovlivnit jiné vizuály. Tento filtr se využívá hlavně při prezentaci dashboardů pro zodpovězení jednoduchých dotazů rychle a efektivně. Při podržení klávesy CTRL lze kliknout na více částí různých vizuálů a tím dotaz více specifikovat. (6)

Průřezy se vždy aplikovávají až po dříve zmíněných filtrech. Díky tomu lze data ještě více zpracovat, a tak najít vztahy dříve neviditelné. Mezi další rozdíl patří, že průřezy zůstávají viditelné při prezentování na rozdíl od filtrů, které pracují na pozadí bez naší pomoci.

Jak již bylo zmíněno, průřezy mohou mít více podob. Mezi jednoduché a intuitivní průřezy patří seznam položek. Zde lze vybrat jaké položky nás zajímají a vizuály se přizpůsobí. Dalším průřezem je samotný vizuál jako je třeba graf. Při kliknutí na část grafu, například specifický měsíc, se znovu všechny vizuály přizpůsobí pro zobrazení jednoho měsíce. Rozdíl mezi průřezem vytvořeného seznamem a průřezem vytvořeného vizuálem je takový, že seznam ostatní data ve vizuálech schová, ale při průřezu vizuálu se relevantní data zvýrazní a ostatní data částečně zprůhlední. (6)

#### **2.2 Jiné aplikace BI**

Pro BI existuje spousta aplikací a každá funguje jinak a je určená pro jiného uživatele. Avšak jejich účel je stejný, a to zpracovávat BI data pro získání dat a informací dříve neznámých. Mezi takové aplikace patří například aplikace Qlik Sense od společnosti Qlik, Sisense, Tableau, Dundas BI nebo dokonce i Excel od společnosti MS. (8)

#### **2.2.1 Qlik Sense**

Qlik Sense je BI self-service platforma, která společně se svým vlastním analytickým asociativním motorem, sofistikovanou rozšířenou inteligencí a výkonnou platformou dokáže pomáhat vytvářet dashboardy, které pomohou každému v organizaci s rozhodováním. Jelikož

Qlik Sense je cloud based, lze k této službě přistupovat z jakéhokoliv chytrého zařízení, které je připojené k internetu. (9)

Qlik Sense díky svým vlastním technikám dokáže efektivněji provést průzkum a analýzu než jiné BI systémy založené na dotazech, které vytvářejí slepá místa. Asociativní motor je navržen pro vysoce škálovatelné, dynamické výpočty a asociace na obrovských objemech dat pro velké množství uživatelů. (9)

Qlik Sense Enterprise je plná verze Qlik Sense, podporující celé spektrum analytických případů na multi-cloudové platformě. Qlik Sense Enterprise může být nasazen na kombinacích on-premises (vlastních serverech) a cloudových prostředí, vše v rámci plně řízeného prostředí orientovaného na self-service, které poskytuje škálovatelnost a důvěru pro vaši organizaci. (9)

Qlik Sense má několik verzí, které dovolují používání různými způsoby nebo na různých zařízeních. Mezi takové patří: **Qlik Sense Business** a jedná se o SaaS, dovolující skupinám a teamům spolupracovat pro zrychlení operací. **Qlik Sense Mobile** je mobilní aplikace pro iOS zařízení umožňující instalaci a prohlížení Qlik Sense aplikací. **Qlik Sense Dekstop** je desktopová aplikace určená pro MS Windows, která je určená pro jednotlivce pro vytváření personalizovaných, interaktivních datových vizualizací. Poslední je Qlik Analytics Platform umožňující vytváření vlastních Qlik analytických aplikací pro IT. (9)

#### **2.2.2 Sisense**

Sisense je dalším BI self-service systémem, který dovoluje zpracovávat a zjednodušovat komplexní data a transformovat je do výkonných analytických aplikací. Sisense dovoluje aplikace hostovat na jejich serverech nebo na vlastním serveru. Aplikace jsou vytvářené pro Windows i Linux. (10)

ElastiCube Data Hub dovoluje integrovat data z několika různých navzájem nezávislých zdrojů a spojit je do jednoho zdroje. (10)

Sisense Cloud Managed Service (SCMS) je cloudová služba, která poskytuje bezpečné, výkonné BI prostředí. Zároveň se jedná o nejjednodušší a doporučený způsob, jakým používat Sisense. Sisense zaručuje 99,9 uptime serverů, nejnovější aktualizace, funkce a monitorování při používání SCMS. (10)

#### **2.2.3 MS Excel jako BI řešení**

MS Excel (Excel) je tabulkový procesor umožňující práci s daty a tabulkami, provádění výpočtů, analýzy dat (včetně statistických) a řadu dalších činností. S využitím pokročilých maker a programování pomocí Visual Basic je možné provádět i složitější či automatizované výpočtové aktivity. (11)

Excel je vyvíjený společností MS již od roku 1987, kdy se MS pokusil naklonovat tabulkový procesor z Macintoshe. Excel je stále velmi populární tabulkový procesor, který v profesionálním prostředí nemá konkurenta. V Běžném používání však konkurenti existují. Mezi takové patří například LibreOffice Calc nebo Tabulky Google. Excel momentálně lze nalézt v balíčku MS Office 365 společně s dalšími ikonickými programy společnosti MS.

Přesto že Excel umí pracovat s daty a grafy. Neposkytuje takovou interaktivitu, analýzu či zpracování, jako jiné BI aplikace. Avšak součástí Excelu jsou rozšíření, která po aktivaci dokáží Excel přeměnit na poměrně silnou BI aplikaci. MS z důvodu existence silných BI aplikací začal vyvíjet vlastní BI řešení a v roce 2014 vzniklo Power BI. Do tohoto roku však byl využíván Excel společně s rozšířeními jako self-service BI program. Mezi takové rozšíření patří Power View, Power Map, Power Query a Power Pivot. Nově s rozšířením umělé inteligence vzniklo rozšíření Copilot, které zapojuje AI a plní požadavky uživatele.

#### **2.2.3.1 Power View**

Power View je data vizualizační technologie, která umožňuje vytváření interaktivních grafů, map, tabulek a dalších vizuálů. Power View není v základu aktivovaná funkce Excelu a musí se aktivovat v sekci doplňky v nastavení Excelu. (12)

Power View již není součástí Excelu z balíčku Office 365 a Excel 2021. Vývoj Power View skončil v roce 2016 a zdroje byly přesunuty na vývoj Power BI. Power View zůstal v Excelu do 12. listopadu 2021, kdy skončila podpora Silverlight frameworku. (13)

#### **2.2.3.2 Power Map**

Power Map je rozšíření pro Excel, které dovoluje využití 3D mapy. Power Map dovoluje zjistit informace, které z běžných 2D grafů a tabulek nelze zjistit a podporuje vlastní mapy. Power Map dokáže ukázat údaje na mapě i za pomocí ZIP kódu a mapu lze i přeměnit na jednoduchou 2D mapu. (14)

#### **2.2.3.3 Power Query**

Power Query je silný načítací nástroj pro import dat z různých nezávislých zdrojů. Data dokáže následně transformovat. Načítání dat funguje z mnoha různých zdrojů, a to jak off-line tak online zdrojů. Mezi off-line zdroje patří například: Excel tabulky, JSON, XML, databáze a další. Mezi online zdroje patří například: data ze serveru Azure, Dataverse nebo data přímo z webové stránky. (15)

Power Query poskytuje rozmanitý způsob zpracování dat při transformaci, který se nazývá Query Editor. Mezi jednoduché operace, které Query Editor umí, patří: smazání nebo přidání atributů, změna datových typů, přejmenování, automatické vyplňování nebo odstraňování Ntých záznamů. Záznamy lze také odfiltrovat, ale ponechat v datovém modelu. Data se pod odfiltrování nezobrazí a není možné s nimi pracovat, dokud filtr není zrušen. (16)

Power Query poskytuje i historii změn, ke které se lze vracet i po dokončení transformace. Historie zajistí, že omylem není smazána důležitá informace a nelze se k ní zpětně vrátit. Každý krok je uložený v historii a lze se k jednotlivým krokům libovolně vrátit. Je důležité mít na paměti, že smazání kroku, na kterém byl závislý jiný, může vyústit v chyby. (16)

Primární výhodou Power Query je jeho zpracování. I nový uživatel, kterým by mohl být nezkušený manažer snažící se zpracovat data, dokáže rychle pochopit kde a co dokáže najít. Power Query dokáže uspokojit nezkušené a nenáročné uživatele, tak i pokročilými funkcemi zaujmout zkušenější uživatele. (16)

#### **2.2.3.4 Power Pivot**

Power Pivot slouží k vizualizaci a analýze dat v prostředí Excel. Doplněk je v základu vypnut a je nutno ho zapnout v nastavení Excelu v záložce "Doplňky". Po aktivaci se na horní liště zobrazí nová záložka Power Pivot, kde lze přistupovat k datovému modelu. (17)

Data do Power Pivot lze nahrát přímo z Excelovské tabulky, která je zrovna otevřená, ale také z dalších zdrojů, jako je například MS Access, nebo data z webu. Po načtení dat se odemkne plný potenciál Power Pivotu. V tento moment je možné provádět akce, které bylo možné provádět i v Power Query, ale i spousty dalších činností. (17)

Znovu lze odstraňovat, přidávat a přejmenovávat atributy, či měnit jejich datové typy. Power Pivot na rozdíl od Power Query umí vytvořit relace mezi tabulkami na základě primárního klíče. Relace dovolují odkazovat na údaje z jiné tabulky. Nebo třeba využít DAX jazyka pro vytváření funkcí, které bez tohoto jazyka nejsou možné. Jazykem DAX se zabývá další kapitola. (17)

#### **2.2.3.5 Copilot**

Jedná se o nový doplněk od společnosti MS vydaný v roce 2023. Copilot je AI nové generace, které dokáže pomoct uživateli s prací v Excelu a zvýšit tak jeho produktivitu. Copilot funguje na základě textového vstupu. Uživatel napíše, co by si přál, a AI se pokusí co nejlépe vyhovět zadání. (18)

Copilot není součástí pouze Excelu, ale i dalších Office produktů od Microsoftu, jako jsou Word, PowerPoint, Outlook, a dokonce i Teams. Copilot dokáže jednoduše vytvořit zprávu z ranního meetingu, emailu, nebo skupinového chatu. Silnou stránkou Copilota, je že vše dokáže zpracovávat na základě jednoduchých pokynů "lidskou" řečí. Není teda potřeba být vystudovaný z IT oboru, stačí ovládat anglický jazyk a Copilot práci udělá za vás. "*Copilot vás zdokonalí v tom, v čem jste dobří, a umožní vám rychle zvládnout to, co se ještě musíte naučit."* (18)

Copilot je momentálně pouze v předběžném přístupu pro omezený počet předplatitelů a plné vydání pro všechny lze očekávat později tento rok. (19)

# **3 Charakteristika DAX a vybrané funkce**

DAX neboli Data Analysis eXpressions je jazyk založený na vzorcích a je určen pro analytické služby, Power BI nebo Power Pivot v Excelu. Jedná se o jazyk využívající: vzorce, operátory a hodnoty určené pro vytváření pokročilých kalkulací a dotazů na data. (20)

Kalkulace jsou používány v mírách, vypočtených sloupcích, tabulkách. Míry jsou dynamické kalkulace měnící se na základě kontextu. Používají se ve zprávách, které podporují kombinování a filtrování datového modelu za použití více atributů, jako jsou Power BI, Excel PivotTable nebo PivotChart. Míry se vytváří za pomocí DAX vzorců a mezi takové patří například automaticky generované SUM nebo COUNT funkce nebo jiné pokročilé či vlastně vytvořené vzorce. (20)

Při používání řádku pro vzorce bude DAX nabízet intuitivní nápovědu pro každou funkci. DAX je tedy uživatelský přívětivý a bude se snažit pomoct uživateli. Při zadání funkce bude DAX nabízet i relevantní atributy pro danou funkci. Pokud je tedy využita funkce pracující s čísly. DAX nabídne různé atributy s datovým typem obsahující číslo. (20)

Dotazy vytvořené za pomocí jazyka DAX mohou být spuštěny v SQL Server Management Studiu a open-source nástrojích jako je DAX Studio. DAX dotazy jsou lehčí a efektivnější na napsání než Multidimensional Data eXpressions dotazy. (20)

Mezi podporované funkce jazykem DAX patří:

- **agregační**: Tyto funkce vypočítají (skalární) hodnotu a mezi ně patří: AVERAGE, SUM, COUNT, MAX, MIN a další.
- **funkce pracující s datumem a časem**: Tyto funkce pracují s datumy a časem a dokáží na základě nich vytvořit výpočty. Patří sem: CALENDAR, DATE, DAY, HOUR, MONTH, YEAR, TIME a další.
- **filtrovací**: Tyto funkce jsou jedny z nejkomplexnějších a nejsilnějších funkcí, které se silně liší od funkcí v Excelu. Vyhledávací funkce používají tabulky a vztahy jako databázi. Filtrovací funkce manipulují s datovým kontextem pro vytvoření dynamických výpočtů. Funkce, které sem patří, jsou: CALCULATE, FILTER, INDEX, OFFSET, ORDERBY, RANK a další.
- **finanční**: Tyto funkce se využívají pro finanční výpočty, jako jsou například výpočet čisté současné hodnoty nebo míru návratnosti. Patří sem: INTRATE, PRICE, RATE, RECEIVED, NOMINAL a další.
- **informační**: Informační funkce slouží k porovnání hodnoty zadané s hodnotou porovnávanou a mezi funkce, které sem spadají jsou: ISERROR, CONTAINSROW, HASONEFILTER, ISEVEN a další.
- **logické**: Logické funkce pracují s výrazy, aby vrátily informaci o hodnotě, nebo vložený vzorec. Často používané funkce jsou: AND, IF, FALSE, OR, TRUE, OR a další.
- **matematické a trigonometrické**: Matematické a trigonometrické funkce jsou velmi podobné těm v aplikaci Excel a mezi ně patří: ABS, COS, SIN, EVEN, DIVIDE, POWER a další.
- **funkce rodiče a potomka**: Tyto funkce pomáhají spravovat data v datovém modelu, které vyžadují Rodič/potomek hierarchii. Patří sem: PATH, PATHCONTAINS, PATHITEM, PATHITEMREVERSE, PATHLENGTH
- **relační**: Slouží k spravování a využívání vztahů mezi tabulkami. Funkce, které zde lze najít: CROSSFILTER, RELATED, RELATEDTABLE, USERLATIONSHIP
- **statistické**: Funkce určené pro výpočet statistické distribuce a pravděpodobností, jako je odchylka a počet permutací. Mezi některé funkce zde patří: CHISQ.DIST, GEOMEAN, NORM.DIST, PERMUT, RANK.EQ a další.
- **manipulační**: Funkce manipulační jsou určeny pro manipulaci s tabulkami. Funkce: ADDCOLUMNS, EXCEPT, FILTERS, CROSS.JOIN, INGORE a další.
- **textové**: Textové funkce jsou podobné, ale vylepšené funkce z Excelu určené pro práci s datovým typem string. Funkce, které se zde nachází: EXCAT, FIND, FORMAT, LEFT, COMBINEVALUES a další.
- **funkce inteligentního času**: Funkce tohoto typu dokáží manipulovat s daty na základě časových období jako jsou dny, měsíce, roky a tyto kalkulace porovnat. Funkce: ENDOFYEAR, FIRSTDATE, DATEADD, CLOSINGBALANCEMONTH a další.
- **ostatní**: Funkce spadající do této kategorie nelze kategorizovat mezi ostatní nebo jinou kategorii, a tak patří sem. Funkce spadající do ostatních jsou: BLANK, ERROR, EVALUATEANDLOG, TOCSV, TOJSON (20)

### **4 Vytváření vizualizací v MS Power BI a MS Excel**

V minulých kapitolách byly představeny základní prvky Power BI a samotného BI. Jak již bylo vysvětleno, podobných schopností dosahuje i MS Excel za pomocí doplňků. V roce 2016 však vývoj doplňku Power View skončil. A tedy schopnost konkurovat jiným BI programům klesla. Tato kapitola však ukáže, že Excel je stále schopen atraktivní a interaktivní vizualizace stále vytvářet.

V této kapitole se tedy budu věnovat vytváření dashboardů v BI programu jako je Power BI a druhý dashboard vytvořený v silném, všestranném programu jako je Excel, který je předchůdcem Power BI.

#### **4.1 Manažerský požadavek – zadání pro tvorbu vizualizací**

Pokud manažer uvažuje o implementaci BI systému do své firmy, musí zvážit, zda se tato implementace vůbec vyplatí. S implementací přichází náklady, a ne jenom na samotné zavedení systému, ale i jeho údržbu. Je nutné zvážit, zda se tato investice do budoucna vyplatí. Manažer musí mít také na mysli, zda má dostatečné množství dat a zároveň zda jsou data vůbec kvalitní.

Návody na tvorbu vizualizací se budou dělit na dvě části. Návod na tvorbu vizualizace v programu Power BI a na návod druhý, kde vizualizace bude tvořena v předchůdci Power BI, tedy Excelu za pomocí doplňků. Cílem analýzy je zpracovat data v programech a následně vytvořit atraktivní a interaktivní dashboard. Cílem dashboardu je ujasnit, který z manažerů se nejvíce podílí na profitu organizace a naopak, který ne. Dále zjistit, jaký druh produktů vydělává nejvíce, jaký je jejich průměrný profit za jednu objednávku a kolik objednávek pro daný produkt existuje. Dalším úkolem je zobrazit vývoj profitu za daný půl rok a poslední je vytvoření mapy, a zjištění v jakých státech USA se firmě nejvíce daří. Volné místo na dashboardu lze využít pro vizualizace netýkající se již zmíněných podmínek.

Data, se kterými budu pracovat, jsou zdarma ke stažení jako Power BI Excel zkušební data. Soubor se jmenuje SuperStoreUS-2015 a obsahuje data o prodeji různých produktů jedné společnosti několika manažery. (21)

### **4.2 Tvorba vizualizace v Power BI**

#### **4.2.1 Vkládání a transformace dat**

Řešení je zpracováno nejdříve v programu Power BI, který je vytvořený přesně pro tyto účely, na rozdíl od Excelu, který je více univerzální.

Data do Power BI musí být prvně importována. V tomto případě to lze provést ze staženého Excelovského souboru. Dále v levé části zůstanou zaškrtnuté pouze ty tabulky, které jsou potřeba. Následně po zmáčknutí tlačítka "Transformovat data", se otevře Editor Power Query. Zaškrtuné jsou pouze Order a Users.

| Navigátor                         |                        |                       |                                                       |                   |                      |        |
|-----------------------------------|------------------------|-----------------------|-------------------------------------------------------|-------------------|----------------------|--------|
| م                                 | Orders                 |                       |                                                       |                   |                      | C      |
| B<br>Možnosti zobrazení *         | Náhled se stáhl úterý. |                       |                                                       |                   |                      |        |
| SuperStoreUS-2015.xlsx [3]        | <b>Row ID</b>          | <b>Order Priority</b> | <b>Discount</b>                                       | <b>Unit Price</b> | <b>Shipping Cost</b> | Custor |
| $\triangledown$ $\boxplus$ Orders | 20847 High             |                       | 0,01                                                  | 2,84              | 0,93                 |        |
| Returns                           |                        | 20228 Not Specified   | 0,02                                                  | 500,98            | 26                   |        |
|                                   |                        | 21776 Critical        | 0,06                                                  | 9,48              | 7,29                 |        |
| $\triangledown$ $\boxplus$ Users  |                        | 24844 Medium          | 0,09                                                  | 78,69             | 19,99                |        |
|                                   |                        | 24846 Medium          | 0,08                                                  | 3,28              | 2,31                 |        |
|                                   |                        | 24847 Medium          | 0,05                                                  | 3,28              | 4,2                  |        |
|                                   |                        | 24848 Medium          | 0,05                                                  | 3,58              | 1,63                 |        |
|                                   |                        | 18181 Critical        | 0                                                     | 4,42              | 4,99                 |        |
|                                   |                        | 20925 Medium          | 0,01                                                  | 35,94             | 6,66                 |        |
|                                   | 26267 High             |                       | 0,04                                                  | 2,98              | 1,58                 |        |
|                                   | 26268 High             |                       | 0,05                                                  | 115,99            | 2,5                  |        |
|                                   | 23890 High             |                       | 0,05                                                  | 26,48             | 6,93                 |        |
|                                   |                        | 24063 Not Specified   | 0,07                                                  | 12,99             | 9,44                 |        |
|                                   | 5890 High              |                       | 0,05                                                  | 26,48             | 6,93                 |        |
|                                   |                        | 6062 Not Specified    | 0,08                                                  | 5                 | 3,39                 |        |
|                                   |                        | 6063 Not Specified    | 0,07                                                  | 12,99             | 9,44                 |        |
|                                   | 20631 High             |                       | 0,06                                                  | 55,48             | 14,3                 |        |
| Navržené tabulky [1]              | 20632 High             |                       | 0,02                                                  | 1,68              | 1,57                 |        |
| Tabulka 1 (Orders)                |                        |                       | Data v náhledu jsou kvůli omezení velikosti zkrácená. |                   |                      | $\geq$ |
|                                   |                        |                       |                                                       | Načíst            | Transformovat data   | Zrušit |

*Obrázek 1: Import dat do Power BI*

*Zdroj: Vlastní zpracování*

<span id="page-26-0"></span>Transformace dat dovoluje přidávat a odebírat záznamy i atributy, a to za využití např. statistických či matematických funkcí. Lze nastavovat datové typy, atributy přejmenovávat nebo záznamy měnit.

Hodnoty a atributy s nízkou nebo nulovou informační hodnotou jsou smazány, nebo odfiltrovány. Mezi tyto atributy v tabulce Orders patří například: Order priority, Shipping mode, product container a costumer name pro zachování anonymity. U atributu Profit nastavím datový typ na číslo s pevným počtem desetinných míst. Nedokončený zelený proužek, pod názvem atributu, značí kompletnost. U atributu Product Base Margin proužek není kompletní. Jedná se o chybějící hodnoty a ty jsou odfiltrovány.

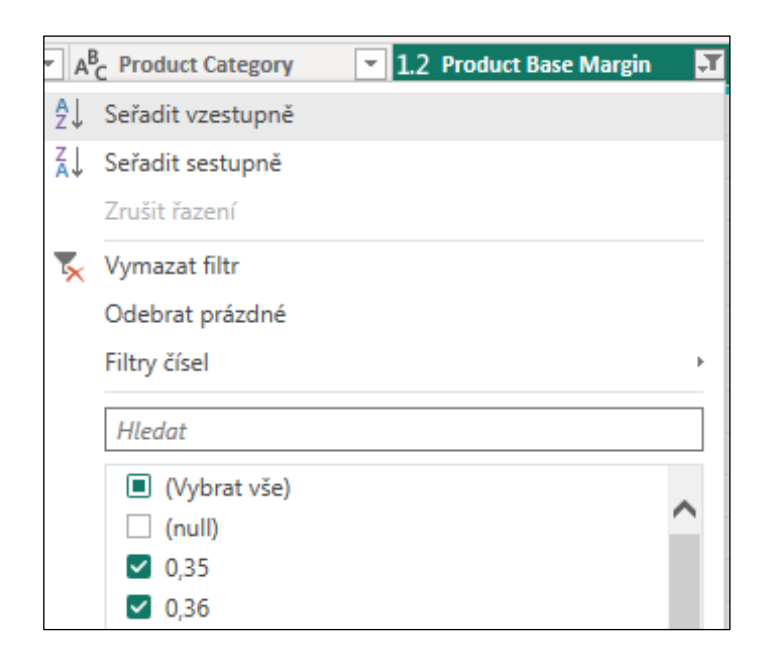

*Obrázek 2: Transformace dat a odfiltrování "null" hodnot – Tabulka Orders*

*Zdroj: Vlastní zpracování*

<span id="page-27-0"></span>Tabulka users je přejmenována na Managers a první řádek je použit pro názvy atributů. Po dokončení transformace, lze v horní levé části kliknout na zavřít a použít. Tento krok datový model uloží a načte pro použití v dashboardu.

| 田<br>Managers    |   | $\boxed{\mathbf{H}}$ , $A^B_C$ Region | $\blacktriangleright$ $A^B_C$ Manager<br>$\overline{\phantom{a}}$ |
|------------------|---|---------------------------------------|-------------------------------------------------------------------|
| <b>ED</b> Orders |   | Central                               | Chris                                                             |
|                  |   | East                                  | Erin                                                              |
|                  |   | South                                 | Sam                                                               |
|                  | Δ | West                                  | William                                                           |

<span id="page-27-1"></span>*Obrázek 3: Transformace dat – Tabulka Managers*

#### **4.2.2 Příprava dat**

Po transformaci dat se podívám do záložky "zobrazení modelu" a zjistím, že Power BI již naše tabulky propojil na základě atributů Region. Což je tedy přesně to propojení, které je požadováno, pro správnou funkčnost. V případě, že by Power BI nevytvořilo relaci, nebo dokonce relaci vytvořilo špatně. Relaci lze odstranit a novou relaci vytvořit pouhým přetažením atributu Region z tabulky Orders na atribut Region z tabulky Managers. Při rozkliknutí vlastností relace, lze nastavit další parametry, jako jsou kardinalita nebo směr křížového filtru. Popřípadě lze relaci pouze vypnout bez jejího smazání.

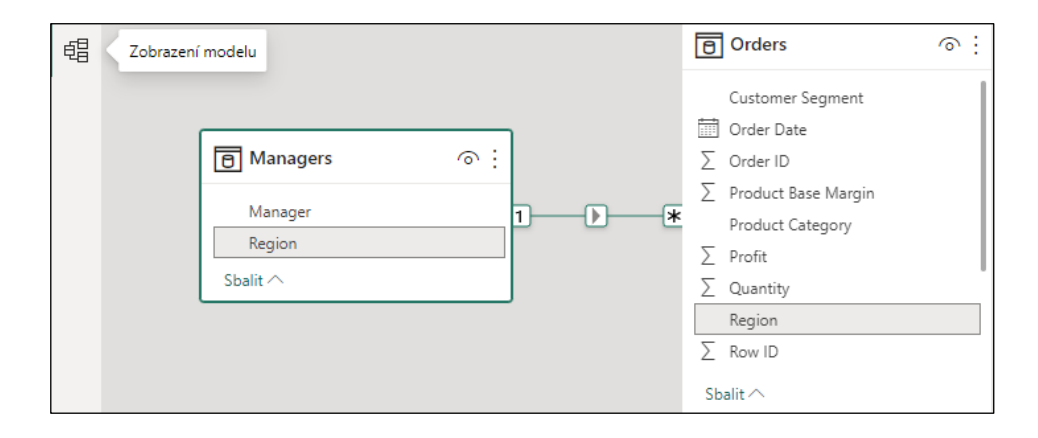

*Obrázek 4:Propojení tabulek*

*Zdroj: Vlastní zpracování*

<span id="page-28-0"></span>Je nutné vytvořit ještě vlastní sloupec jménem "Den v týdnu", do kterého je vložen, na základě atributu Order date, jméno dne v týdnu. Tento krok jde udělat již při transformaci, ale lze také využít jazyka DAX a použít formuli: FORMAT(Orders[Order Date],"DDDD").

<span id="page-28-1"></span>Následuje tvorba nové míry. Jméno míry je: Průměrný profit za jednu objednávku a DAX formule vypadá následovně: AVERAGE(Orders[Profit]).

Den v týdnu = FORMAT(Orders[Order Date], "DDDD")

*Obrázek 5:DAX formule – den v týdnu*

*Zdroj: Vlastní zpracování*

<span id="page-28-2"></span>Průměrný profit za jednu objednávku = AVERAGE(Orders[Profit])

*Obrázek 6:DAX formule – průměrný profit*

Posledním krokem přípravy dat je zobrazení znaku měny u atributů zabývající se měnou. Mezi takové patří: Unit Price, Shipping Cost, Profit a Sales.

#### **4.2.3 Tvorba vizualizace**

Při tvorbě vizuálu lze začít čímkoliv, ale titulek je jednoduchý a popisuje samotný dashboard. Titulek musí být tedy výstižný. Barva pozadí je mix mezi růžovou a fialovou.

Pozadí je dále složeno z dalších dvou obdélníků skládaných přes sebe. Nejspodnější je čistě černý. Uprostřed je červený a na vrchu je kombinovaný.

Titulek vizualizace zní: Finanční reporting SuperStore US 2015.

Mezi první vytvořené vizuály patří skládané pruhové grafy. Grafy zobrazí, jak hodně se jednotliví manažeři podílejí na zisku a druhý graf, jak hodně jednotlivé kategorie produktů vynáší peněz. Zde je také využit manuálně vytvořený sloupec "Den v týdnu", pro vytvoření třetího grafu, pro sledování, kdy zákazníci nakupují nejvíce.

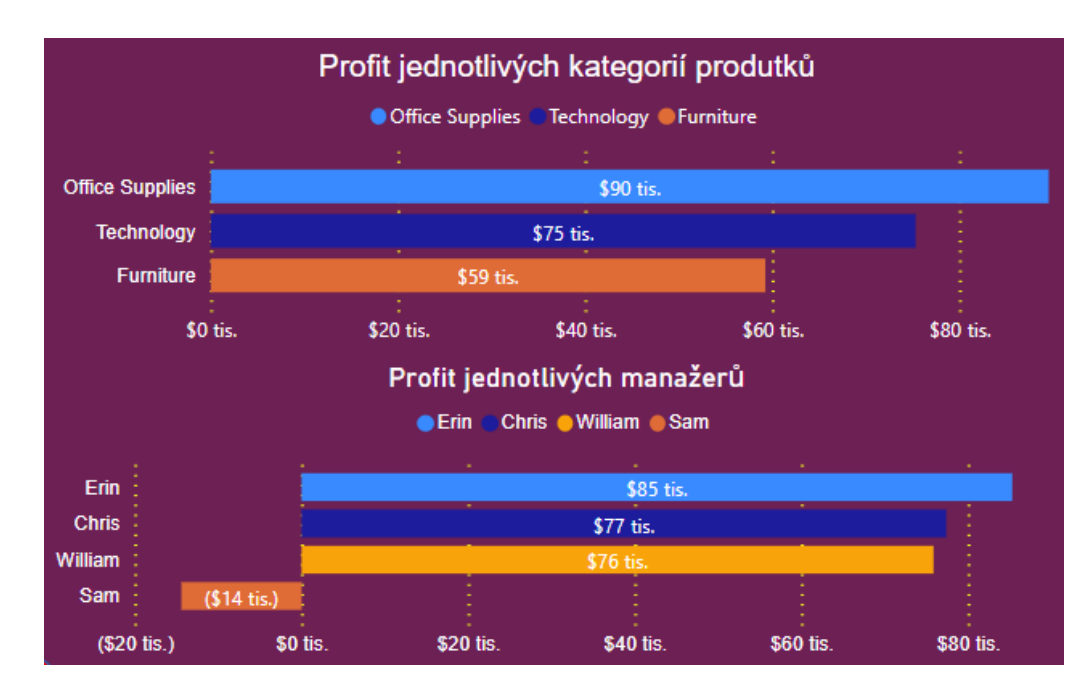

<span id="page-29-0"></span>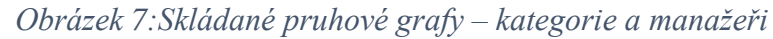

|         | jednotlivé dny | Počet objednávek v |
|---------|----------------|--------------------|
| sobota  | 310            |                    |
| čtvrtek |                | 294                |
| středa  |                | 290                |
| pondělí |                | 282                |
| pátek   |                | 280                |
| úterý   |                | 245                |
| neděle  |                | 235                |
|         | 200            | 400                |

*Obrázek 8: Skládaný pruhový graf – Počet objednávek*

*Zdroj: vlastní zpracování*

<span id="page-30-0"></span>Nyní je vytvořena mapa. Tato mapa zobrazí profity v jednotlivých státech, využitím atributů profit a "State or Province". Bubliny jsou pozměněny v záložce formát-bubliny-barvy, aby měnili svoji barvu na základě jejich hodnot. Zelené barvy ukazují nejvyšší hodnoty a barvy červené, ty nejnižší.

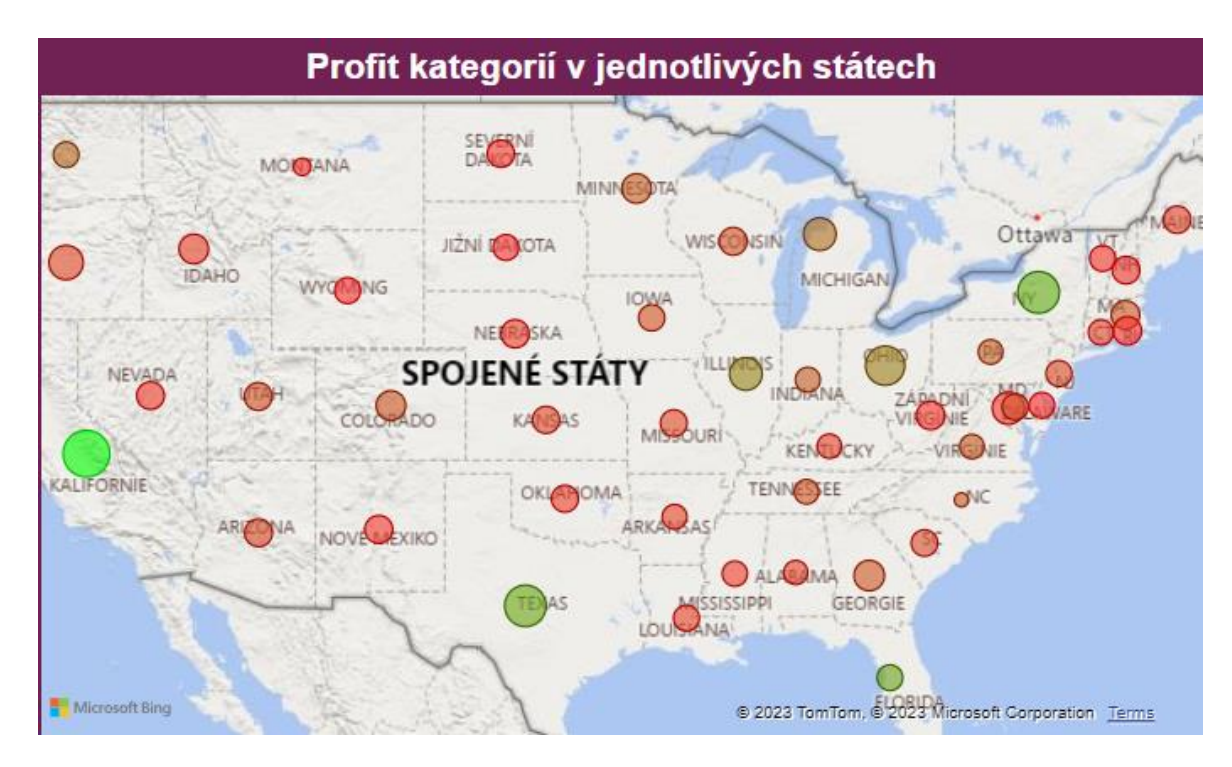

*Obrázek 9:Mapa*

*Zdroj: vlastní zpracování*

<span id="page-30-1"></span>Jako další jsou použity jednoduché karty pro zobrazení celkového množství objednávek a průměrného výdělku z každé objednávky. Zde je využita dříve vytvořená míra "Průměrný profit".

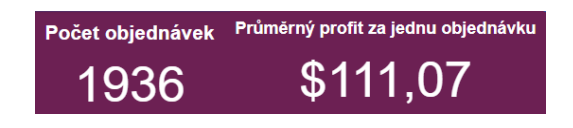

*Obrázek 10:Počet objednávek a průměrný profit*

*Zdroj: vlastní zpracování*

<span id="page-31-0"></span>Spojnicový graf je využit pro vizualizaci vývoje profitů v čase. Graf je upraven, aby pod čarou zanechával průhlednou výplň. Změnu lze provést ve formátu vizuálu-řádky-Vystínovat oblast.

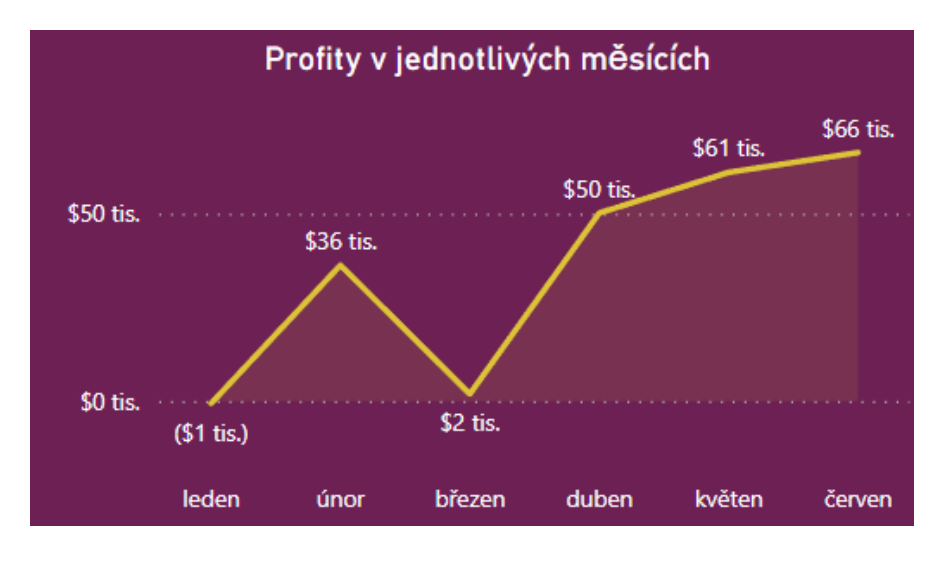

*Obrázek 11:Spojnicový graf*

*Zdroj: vlastní zpracování*

<span id="page-31-1"></span>Následuje poměr prodeje podle typu zákazníka za pomocí prstencového grafu. Zde není potřeba nic měnit, protože Power BI již vhodné barvy vybral.

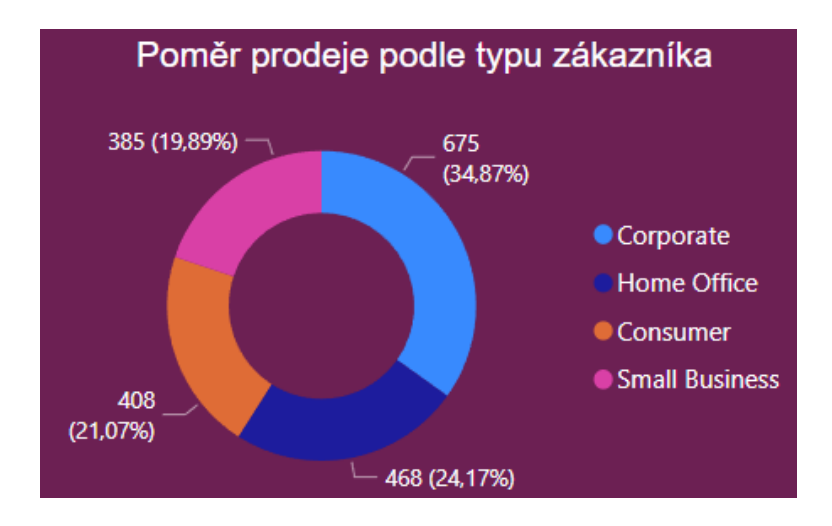

<span id="page-31-2"></span>*Obrázek 12:Prstencový graf*

Jako poslední je použit tachometr, který lze získat zdarma po přihlášení a navštívení AppSource. Tachometr bude sloužit pro zobrazení dodržení cílové produktové marže.

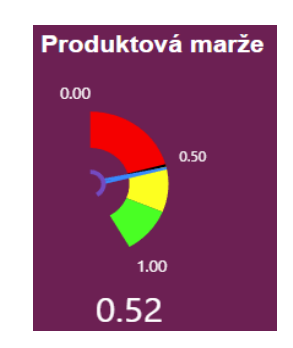

*Obrázek 13:Tachometr*

*Zdroj: vlastní zpracování*

<span id="page-32-0"></span>Všechny vizuály jsou upraveny, tak aby neměli pozadí. Pro text byl použit font Arial. Názvy jsou vždy velikostí 14 a tučně. Ostatní text je velikostně upraven podle potřeby.

# **4.2.4 Finální vzhled dashboardu v Power BI**

Finální dashboard je nástrojem pro získávání "manažersky důležitých" informací. Například: Sam je ve velké finanční ztrátě 1 milionů dolarů, který se mu vytvořil primárně v březnu. Nejvýdělečnější stát je Kalifornie a Chris má nejvíce objednávek ze všech manažerů.

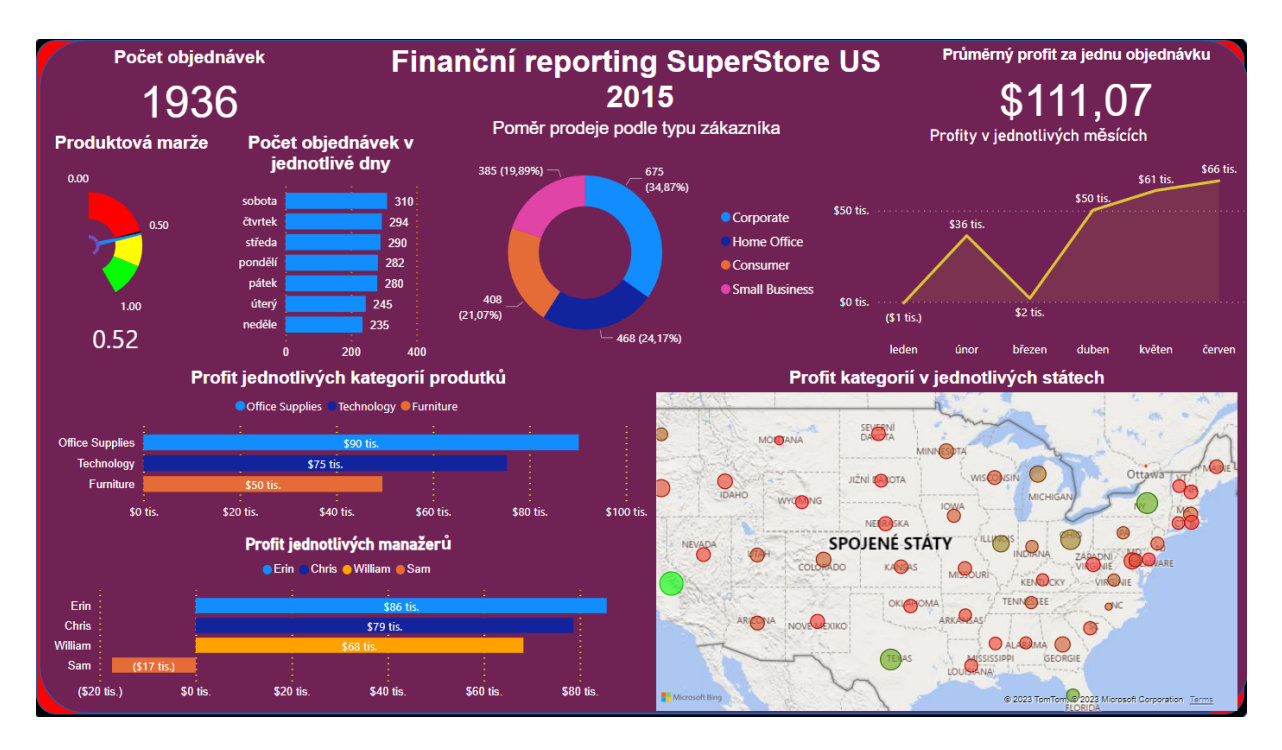

<span id="page-32-1"></span>*Obrázek 14:Power BI Dashboard (větší zobrazení viz Příloha A)*

#### **4.3 Tvorba vizualizace v MS Excel**

MS Excel (Excel) je tabulkový procesor vyvíjený společnosti MS. Excel je velmi robustní a schopný dělat různé procesy, mezi které patří například: výpočetní schopnosti, tvorba grafů, kontingenční tabulky, nebo třeba tvorba maker. Excel, se kterým se bude pracovat pochází z balíčků Office 365, který jsem obdržel zdarma po dobu studia.

#### **4.3.1 Doplňky Excelu**

Pro schopnost Excelu vůbec konkurovat Power BI, jsou potřeba některé z jeho doplňků. Prvním je Power Query, který dovoluje importovat data z mnoha různých zdrojů a importovaná data transformovat dle potřeb. Druhým doplňkem je Power Pivot, který dovoluje importovaná data mezi sebou propojit a využívat jazyka DAX, který dovoluje vytvářet výpočty na základě vytvořeného datového modelu. Tyto doplňky lze aktivovat přímo v nastavení Excelu v záložce "Doplňky", jelikož jsou součástí Excelu není potřeba nic dalšího stahovat, nebo instalovat.

#### **4.3.2 Vkládání a transformace dat**

Vkládání a transformace dat se moc od Power BI neliší, díky Power Query. V horní části Excelu, na záložce Data, data načtu z Excelovského souboru. Vyskočí velmi podobné okno jako v Power BI. V horní části okna je nutné zaškrtnout možnost "Vybrat více položek". Tato funkce dovolí vybrat více tabulek najednou, a mezi zaškrtnuté tabulky patří: Orders a Users. Po vybrání tabulek, lze přejít do transformace dat zmáčknutím tlačítka "Transformovat data". Tabulky jsou upraveny stejným způsobem, jako v Power BI. Mezi první hlavní rozdíl patří, že nelze nastavit pevný počet desetinných míst stejně jako v Power BI. Tento krok lze ponechat na později.

Po dokončení transformace se data vloží do jednotlivých tabulek v samotném Excelu. Zde označím celou pracovní plochu tabulky, kliknutím na trojúhelníček v levé horní části pracovní plochy, a v záložce "Power Pivot" kliknu na "Přidat do datového modelu". Ten samý postup je použit pro vložení druhého listu Excelu.

| Soubor                  | Domů                  | Návrh                    | Rozšířené                                                               |              |                                                        |                                                                                        |                                                                                   |                                 |                |                  |                                             |                   |                                                                                         |                             | Q             |
|-------------------------|-----------------------|--------------------------|-------------------------------------------------------------------------|--------------|--------------------------------------------------------|----------------------------------------------------------------------------------------|-----------------------------------------------------------------------------------|---------------------------------|----------------|------------------|---------------------------------------------|-------------------|-----------------------------------------------------------------------------------------|-----------------------------|---------------|
| ∸<br>Vložit<br>Schránka | 鳥<br>lîe              | z<br>databáze - služby - | Z datové Z jiných Existující<br>zdrojů připojení<br>Načíst externí data | Aktualizovat | $\bar{\bar{\mathcal{J}}}$<br>Kontingenční<br>tabulka - | Datový typ:<br>Formát:<br>$\frac{1}{100}$<br>$s - 96$<br>$\overline{z}$<br>Formátování | Zrušit<br>$\frac{100}{20}$<br>$\frac{A}{Z}$ všechny filtry<br>Seřadit a filtrovat | Seřadit podle<br>sloupce        | Najít<br>Najít | $\Sigma$ AutoSum | Vytvořit klíčový ukazatel výkonu<br>Výpočty |                   | a,<br>Zobrazení Zobrazení Zobrazit Oblast<br>diagramu skryté výpočtu<br>dat<br>Zobrazit |                             |               |
|                         | [Row ID]              | ٠                        | fx                                                                      |              |                                                        |                                                                                        |                                                                                   |                                 |                |                  |                                             |                   |                                                                                         |                             | ۱¥            |
|                         | ы<br>Row ID           | Order ID                 | Unit Price   Shipping Cost                                              |              |                                                        | <b>Q</b> Customer Segment                                                              | <b>D</b> Product Category                                                         | <b>Product Base Margin</b><br>u |                |                  | Region                                      | State or Province | Order Date                                                                              | Ship Date FA                |               |
| 1                       | 20847                 | 88522                    | 2,84                                                                    |              | 0,93 Corporate                                         |                                                                                        | <b>Office Supplies</b>                                                            |                                 |                |                  | 0.54 West                                   | Washington        |                                                                                         | 07.01.2015 0: 08.01.2015 0. |               |
| $\overline{2}$          | 20228                 | 90193                    | 500,98                                                                  |              | 26 Home Office                                         |                                                                                        | <b>Furniture</b>                                                                  |                                 |                |                  | 0,6 West                                    | California        |                                                                                         | 13.06.2015 0: 15.06.2015 0. |               |
| 3                       | 21776                 | 90192                    | 9.48                                                                    |              | 7.29 Home Office                                       |                                                                                        | Furniture                                                                         |                                 |                |                  | 0,45 East                                   | <b>New Jersey</b> |                                                                                         | 15.02.2015 0: 17.02.2015 0. |               |
| 4                       | 24844                 | 86838                    | 78,69                                                                   |              | 19.99 Small Business                                   |                                                                                        | <b>Furniture</b>                                                                  |                                 |                |                  | 0.43 Central                                | Minnesota         |                                                                                         | 12.05.2015 0: 14.05.2015 0. |               |
| 5                       | 24846                 | 86838                    | 3,28                                                                    |              | 2,31 Small Business                                    |                                                                                        | <b>Office Supplies</b>                                                            |                                 |                |                  | 0,56 Central                                | Minnesota         |                                                                                         | 12.05.2015 0: 13.05.2015 0. |               |
| 6                       | 24847                 | 86838                    | 3,28                                                                    |              | 4.2 Small Business                                     |                                                                                        | <b>Office Supplies</b>                                                            |                                 |                |                  | 0,56 Central                                | Minnesota         |                                                                                         | 12.05.2015 0: 13.05.2015 0. |               |
| $\overline{7}$          | 24848                 | 86838                    | 3,58                                                                    |              | 1,63 Small Business                                    |                                                                                        | <b>Office Supplies</b>                                                            |                                 |                |                  | 0,36 Central                                | Minnesota         |                                                                                         | 12.05.2015 0: 13.05.2015 0. |               |
| 8                       | 18181                 | 86837                    | 4,42                                                                    |              | 4.99 Small Business                                    |                                                                                        | <b>Office Supplies</b>                                                            |                                 |                | 0.38 East        |                                             | <b>New York</b>   |                                                                                         | 08.04.2015 0: 09.04.2015 0. |               |
| 9                       | 20925                 | 86839                    | 35.94                                                                   |              | 6.66 Small Business                                    |                                                                                        | <b>Office Supplies</b>                                                            |                                 |                |                  | 0,4 East                                    | <b>New York</b>   |                                                                                         | 28.05.2015 0: 28.05.2015 0. |               |
| 10                      | 26267                 | 86836                    | 2,98                                                                    |              | 1,58 Small Business                                    |                                                                                        | <b>Office Supplies</b>                                                            |                                 |                | 0,39             | East                                        | <b>New York</b>   |                                                                                         | 12.02.2015 0: 15.02.2015 0. |               |
| 11                      | 26268                 | 86836                    | 115.99                                                                  |              | 2.5 Small Business                                     |                                                                                        | <b>Technology</b>                                                                 |                                 |                |                  | 0,55 East                                   | <b>New York</b>   |                                                                                         | 12.02.2015 0: 14.02.2015 0. |               |
| 12                      | 23890                 | 90031                    | 26,48                                                                   |              | 6.93 Small Business                                    |                                                                                        | Furniture                                                                         |                                 |                |                  | 0.49 West                                   | Montana           |                                                                                         | 15.05.2015 0: 16.05.2015 0. |               |
| 13                      | 24063                 | 90032                    | 12,99                                                                   |              | 9,44 Small Business                                    |                                                                                        | <b>Technology</b>                                                                 |                                 |                |                  | 0,39 West                                   | Montana           |                                                                                         | 21.05.2015 0: 23.05.2015 0. |               |
| 14                      | 5890                  | 41793                    | 26.48                                                                   |              | 6.93 Small Business                                    |                                                                                        | Furniture                                                                         |                                 |                |                  | 0,49 East                                   | <b>New York</b>   |                                                                                         | 15.05.2015 0: 16.05.2015 0. |               |
| 15                      | 6062                  | 42949                    | 5                                                                       |              | 3,39 Small Business                                    |                                                                                        | <b>Office Supplies</b>                                                            |                                 |                |                  | 0,37 East                                   | <b>New York</b>   |                                                                                         | 21.05.2015 0: 22.05.2015 0. |               |
| 16                      | 6063                  | 42949                    | 12,99                                                                   |              | 9,44 Small Business                                    |                                                                                        | <b>Technology</b>                                                                 |                                 |                | 0,39 East        |                                             | <b>New York</b>   |                                                                                         | 21.05.2015 0: 23.05.2015 0. |               |
| 17                      | 20631                 | 87651                    | 55,48                                                                   |              | 14,3 Corporate                                         |                                                                                        | <b>Office Supplies</b>                                                            |                                 |                |                  | 0.37 West                                   | California        |                                                                                         | 28.01.2015 0: 29.01.2015 0. |               |
| 18                      | 20632                 | 87651                    | 1,68                                                                    |              | 1,57 Corporate                                         |                                                                                        | <b>Office Supplies</b>                                                            |                                 |                |                  | 0,59 West                                   | California        |                                                                                         | 28.01.2015 0: 30.01.2015 0. |               |
| 19                      | 23967                 | 87652                    | 4,14                                                                    |              | 6,6 Corporate                                          |                                                                                        | <b>Furniture</b>                                                                  |                                 |                |                  | 0,49 West                                   | California        |                                                                                         | 02.05.2015 0: 04.05.2015 0. |               |
| 20                      | 23509                 | 89199                    | 34,99                                                                   |              | 7,73 Corporate                                         |                                                                                        | <b>Office Supplies</b>                                                            |                                 |                |                  | 0,59 West                                   | Oregon            |                                                                                         | 22.02.2015 0: 23.02.2015 0. |               |
| 21                      | 23612                 | 89200                    | 17,98                                                                   |              | 8,51 Corporate                                         |                                                                                        | <b>Technology</b>                                                                 |                                 |                |                  | 0,4 West                                    | Oregon            |                                                                                         | 27.03.2015 0: 28.03.2015 0. |               |
| 22                      | 23278                 | 89202                    | 125.99                                                                  |              | 7,69 Corporate                                         |                                                                                        | <b>Technology</b>                                                                 |                                 |                |                  | 0.59 West                                   | Oregon            |                                                                                         | 20.01.2015 0: 22.01.2015 0. |               |
| 23                      | 19355                 | 89203                    | 205,99                                                                  |              | 8,99 Corporate                                         |                                                                                        | <b>Technology</b>                                                                 |                                 |                |                  | 0,56 West                                   | Oregon            |                                                                                         | 12.03.2015 0: 19.03.2015 0. |               |
| 24                      | 23654                 | 89201                    | 4,24                                                                    |              | 5,41 Corporate                                         |                                                                                        | <b>Office Supplies</b>                                                            |                                 |                |                  | 0,35 West                                   | Oregon            |                                                                                         | 15.06.2015 0: 17.06.2015 0. |               |
| 25                      | 23655                 | 89201                    | 2.94                                                                    |              | 0,7 Corporate                                          |                                                                                        | <b>Office Supplies</b>                                                            |                                 |                |                  | 0,58 West                                   | Oregon            |                                                                                         | 15.06.2015 0: 16.06.2015 0. |               |
| 26                      | 25933                 | 91454                    | 99.99                                                                   |              | 19,99 Consumer                                         |                                                                                        | <b>Technology</b>                                                                 |                                 |                |                  | 0.52 West                                   | Washington        |                                                                                         | 10.05.2015 0: 11.05.2015 0  |               |
|                         |                       |                          |                                                                         |              |                                                        |                                                                                        |                                                                                   |                                 |                |                  |                                             |                   |                                                                                         |                             |               |
|                         |                       |                          |                                                                         |              |                                                        |                                                                                        |                                                                                   |                                 |                |                  |                                             |                   |                                                                                         |                             |               |
|                         |                       |                          |                                                                         |              |                                                        |                                                                                        |                                                                                   |                                 |                |                  |                                             |                   |                                                                                         |                             |               |
|                         |                       |                          |                                                                         |              |                                                        |                                                                                        |                                                                                   |                                 |                |                  |                                             |                   |                                                                                         |                             |               |
| Ł                       |                       |                          |                                                                         |              |                                                        |                                                                                        |                                                                                   |                                 |                |                  |                                             |                   |                                                                                         |                             | $\rightarrow$ |
|                         | <b>Tabulka Orders</b> | <b>Tabulka Managers</b>  |                                                                         |              |                                                        |                                                                                        |                                                                                   |                                 |                |                  |                                             |                   |                                                                                         |                             |               |
|                         | Záznam: 14 4          | 1 z 1 936                | $8 - 14$                                                                |              |                                                        |                                                                                        |                                                                                   |                                 |                |                  |                                             |                   |                                                                                         | 田                           | 喝豆            |

*Obrázek 15:Power Pivot pro Excel*

*Zdroj: vlastní zpracování*

### <span id="page-34-0"></span>**4.3.3 Příprava dat**

Zde lze provést vynechaný krok z vkládání a transformace dat. A zároveň nastavení znaku měny. Rozdílným krokem od minule je, že je potřeba vytvořit dva nové atributy. První řekne, v jakém měsíci se objednávka odehrála a druhý sloupce bude fungovat jako index pro správné seřazení měsíců.

Sloupec "Číslo měsíce" je vytvořen za pomocí DAX formule:

=MONTH(Tabulka\_Orders[Order Date])

Sloupec "Měsíc" je vytvořen za pomocí DAX formule:

=FORMAT(Tabulka\_Orders[Order Date];"MMMM")

Pro propojení sloupců označím atribut "Měsíc" a na záložce "Domů" kliknutím na tlačítko "Seřadit podle sloupce", lze sloupec seřadit podle sloupce "Číslo měsíce". Tento krok zajistí, že při vkládání průřezu v budoucích krocích, budou měsíce seřazeny podle jejich čísla a nikoliv abecedně.

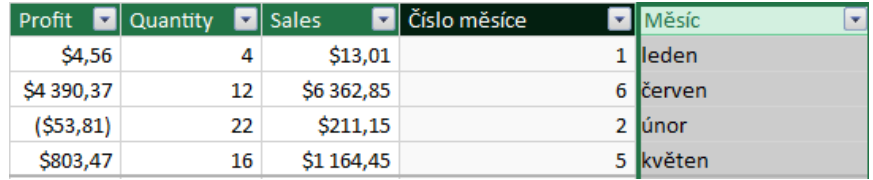

*Obrázek 16:Úprava a přidání atributů*

*Zdroj: vlastní zpracování*

<span id="page-35-0"></span>Před ukončením Power Pivotu je nutné vytvořit relace mezi tabulkami. Relaci lze vytvořit využitím tlačítka "Vytvořit relaci" na záložce Návrh. Tabulky jsou propojeny atributem Region.

| Vytvoření relace |             |                               |                                                      |            |              |         |
|------------------|-------------|-------------------------------|------------------------------------------------------|------------|--------------|---------|
|                  |             |                               | Vyberte tabulky a sloupce, které se k sobě vztahují. |            |              |         |
| Tabulka Orders   |             |                               |                                                      |            | $\checkmark$ |         |
| Date             | Order<br>ID | Product<br><b>Base Margin</b> | Product<br>Category                                  | Profit     | Quantity     | Region  |
| 2015 0:00:00     | 88522       | 0.54                          | <b>Office Supplies</b>                               | 4.56       | 4            | West    |
| 2015 0:00:00     | 90193       | 0.6                           | <b>Furniture</b>                                     | 4390,3665  | 12           | West    |
| 2015 0:00:00     | 90192       | 0.45                          | Fumiture                                             | $-53.8096$ | 22           | East    |
| 2015 0:00:00     | 86838       | 0.43                          | <b>Fumiture</b>                                      | 803.4705   | 16           | Central |
| 2015 0:00:00     | 86838       | 0.56                          | <b>Office Supplies</b>                               | $-24.03$   | 7            | Central |
| ∢                |             |                               |                                                      |            |              |         |
|                  |             |                               |                                                      |            |              |         |
| Tabulka Managers |             |                               |                                                      |            | $\checkmark$ |         |
| Manager          | Region      |                               |                                                      |            |              |         |
| Chris            | Central     |                               |                                                      |            |              |         |
| Erin             | East        |                               |                                                      |            |              |         |
| Sam              | South       |                               |                                                      |            |              |         |
| William          | West        |                               |                                                      |            |              |         |

*Obrázek 17:Vytvoření relace*

*Zdroj: Vlastní zpracování*

<span id="page-35-1"></span>Power Pivot sám ukládá vše, co uživatel prováví, není tedy potřeba nic ukládat a okno lze rovnou vypnout. Vytvořím nové listy. První se bude jmenovat Dashboard, druhý Mapa a poslední Power Pivot. Listy Orders a Managers je možné skrýt, jelikož všechna data jsou již v datovém modelu. Při velkém datovém modelu lze listy odstranit pro ušetření místa.

#### **4.3.4 Tvorba vizualizace**

Stejně jako v Power BI lze začít pozadím a titulkem. Pozadí v tomto případě bude černé barvy. Také skryji mřížku v záložce zobrazení a tím se schovají jednotlivé buňky a zároveň je schováno i záhlaví, tedy označení jednotlivých buněk.

Na listu Power Pivot je vložena první kontingenční tabulka z datového modelu. Jako řádky je zvolen "Manager" z tabulky "Managers" a do hodnot je dvakrát vložen atribut Profit, přičemž jeden je předělán na procentní vyjádření z celku. Na data z kontingenční tabulky je vytvořen odkaz pro extrahování dat mimo kontingenční tabulku. Při vytvoření grafu za využití dat obsažených v kontingenční tabulce, způsobí vytvoření nechtěných prvků v grafu.

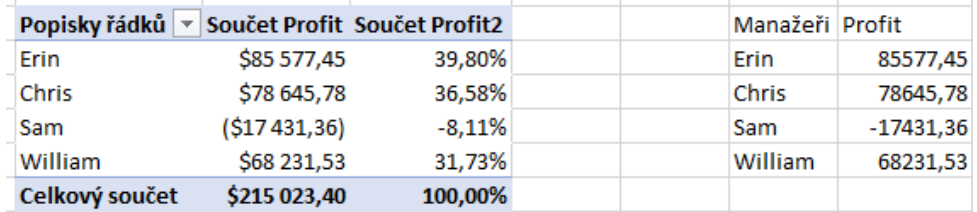

*Obrázek 18: kontingenční tabulka – profit manažerů*

*Zdroj: Vlastní zpracování*

<span id="page-36-0"></span>Prvním grafem bude bublinový graf pro vyjádření profitů a ztrát manažerů. Bublinový graf, na rozdíl od jiných, vyžaduje X a Y souřadnice, pro určení pozice jednotlivých bublin. Hodnoty si může každý určit dle své libosti. Použité souřadnice lze nalézt v příloze [B].

Dále jsou vytvořeny tři další sloupce, které budou určené pro zobrazení hodnot v grafu. Jeden bude vyjadřovat nejvyšší hodnotu a druhý ty ostatní, pro zajištění jiného formátování nejvyššího profitu. Třetí sloupec bude určovat velikost bublin absolutní hodnotou z profitu. Sloupce jsou vytvořeny za pomocí funkcí ABS, MAX a KDYŽ.

Vzorec pro MAX hodnotu vypadá následovně:

=KDYŽ(H3=MAX(\$H\$3:\$H\$6);H3;"").

Vzorec pro hodnoty ostatní vypadá následovně:

=KDYŽ(H3=MAX(\$H\$3:\$H\$6);"";H3).

Vzorec funguje, tak že zkontroluje, zda vybraná hodnota se rovná maximální hodnotě ze seznamu a pokud ano tak jí zobrazí, a to v případě sloupce "MAX". V případě sloupce "Ostatní" ji nezobrazí, ale naopak hodnoty, které se MAX nerovnají se zobrazí.

Při vytváření grafu je potřeba vložit do zdroje dat dvě položky. První budou všechny hodnoty a druhá bude samostatně MAX hodnota. Dále jsou stanoveny statické hodnoty os, a to: X (0;8) a Y (0;10). Dále jsou odstraněny samotné osy, mřížky, pozadí a ohraničení, pro vylepšení grafického vzhledu grafu. Do bublin jsou vloženy hodnoty na záložce "Návrh grafu" za pomocí "Přidat prvek grafu".

Pro zjištění, zda graf správně funguje, je přidán průřez, který funguje jako filtr pro výstupní data z datového modelu. Průřez lze přidat na záložce "Vložení" v sekci "Filtry". Při vkládání, je vybrán datový model a manuálně vytvořený sloupec "Měsíc. Průřez na listu Dashboard zůstane, protože bude využit pro budoucí změny ve vizualizacích. Průřez je graficky upraven.

![](_page_37_Figure_2.jpeg)

*Obrázek 19:Průřez*

![](_page_37_Figure_4.jpeg)

<span id="page-37-0"></span>Do středu grafu je vložen obrazec kruhu. Tento obrazec bude vyjadřovat celkový profit. Bubliny grafu jsou mezi sebou propojeny za pomocí čár, pro vyjádření spojitosti.

Stejným způsobem jsou přidány další ukazatele. Mezi přidané ukazatele patří: procentní vyjádření podílu na celkovém zisku a procentní podíl na příjmu jednotlivých kategorií produktů. Jsou také přidány popisky bublin. Všechny objekty jsou seskupeny pro ulehčení práce. Po grafických úpravách vypadá seskupený graf s obrazci následovně:

![](_page_38_Figure_0.jpeg)

*Obrázek 20:Rozšířený bublinový graf*

<span id="page-38-0"></span>Následují pouze menší ukazatele. Prvním z nich je, spojnicový graf vyjadřující vývoj profitu celé firmy v čase. Tento graf se nebude měnit společně s ostatními vizualizacemi, protože vizualizace se mění na základě vybraného měsíce, zde však jsou všechny měsíce již vypsané.

![](_page_38_Figure_4.jpeg)

*Obrázek 21:Spojnicový graf – vývoj profitu*

*Zdroj: Vlastní zpracování*

<span id="page-38-1"></span>Pak, pouze za pomocí textového zobrazení, je vyjádřen počet a poměr prodeje jednotlivých produktů. Také je zde přidán průměrný profit za jednu objednávku z každé kategorie. Po tomto kroku je již možné na tomto listu schovat i řádek vzorců, který uvolní prostor a zvýší tak pracovní prostor pro vizualizace.

*Zdroj: Vlastní zpracování*

|                        |          | Počet a poměr prodaných produktů     |
|------------------------|----------|--------------------------------------|
| Furniture              | 387      | 19.98%                               |
| Office Supplies        | 1068     | 55.18%                               |
| Technology             | 481      | 24.84%                               |
|                        |          |                                      |
|                        |          | Průměrný výdělek za jednu objednávku |
| Furniture              | \$127.95 |                                      |
| <b>Office Supplies</b> | \$84.46  |                                      |

*Obrázek 22:Textové ukazatele prodeje produktů a jejich profitu*

*Zdroj: Vlastní zpracování*

<span id="page-39-0"></span>Jako poslední vizualizace na list Dashboard je vložen prstencový graf vyjadřující poměr objednávek od jednotlivých typů zákazníků. Po vložení grafu je vložen ještě jeden objekt, který bude fungovat jako odkaz na list Mapa.

Nyní je na řadě list Mapa, kde je vytvořena podobná mapa, jako v Power BI, ale za pomocí bublinového grafu. Důvod tvorby vizualizace mapy, bez využití Power Map, je že chci ukázat, že to jde i bez doplňku, a to za pomocí trochu času a práce.

List Mapa je upraven stejným způsobem jako list Dashboard. Titulek vložený na list zní: Profity v jednotlivých státech. A průřez z listu Dashboard je zkopírován. Na list Power Pivot si nechám vypsat kontingenční tabulkou všechny státy a jejich profity. Na údaje z tabulky je odkázáno pro vytvoření vlastní tabulky. Na rozdíl od první kontingenční tabulky se všechny státy vykopírují jako čistý text. Excel vypíše profit v jednotlivých státech za pomocí vzorce:

#### =IFERROR(SVYHLEDAT(E40;\$B\$40:\$C\$88;2;0);0)

Důvod použití vzorce, je že ne každý měsíc existuje v každém státě profit. Tento fakt lze vyřešit funkcí SVYHLEDAT a když funkce nevyhledá daný stát vyhodí chybu. Chyba je za pomocí funkce IFERROR ošetřena, aby vypsala místo chyby hodnotu 0. Bublinový graf je vložen přes mapu. rozmezí os je pevně nastaveno na 0 až 60 na obou osách, pro vyšší přesnost pozice bublin. Pro určení pozic bublin na mapě, jsou do tabulky přidány hodnoty X a Y. Znovu jsou vytvořeny tři další sloupce pro absolutní hodnotu, MAX hodnotu a ostatní hodnoty. Stejně jako v první kontingenční tabulce.

Jako poslední vizualizace je použit, na listu Mapa, dvojrozměrný pruhový graf určený pro zobrazení stejných údajů jako mapa, ale v grafu.

Celý list "Power Pivot" z Excelovského souboru je vyfocen a lze si ho prohlédnout v příloze. Viz.: Příloha [B]

# **4.3.5 Finální vzhled Dashboardu v Excelu**

Na rozdíl od Power BI jsou v Excelu dvě stránky vizualizací, kde na jedné je specificky pouze mapa s grafem k mapě. Finální vizualizace vypadají následovně:

![](_page_40_Figure_3.jpeg)

*Obrázek 23: Excel Dashboard (větší zobrazení viz Příloha C)*

<span id="page-40-0"></span>![](_page_40_Figure_5.jpeg)

*Zdroj: Vlastní zpracování*

<span id="page-40-1"></span>*Obrázek 24:Excel mapa (větší zobrazení viz Příloha D)*

### **Závěr**

Hlavním záměrem této bakalářské práce bylo vytvoření návodů na tvorbu manažerských analýz. Tyto analýzy má být schopen využít a vytvořit i méně zkušený uživatel. Power BI je samoobslužný BI systém, a tedy uživatelem může být i pracovník, který není odborník v IT či BI oboru. Jelikož Power BI je specificky vytvořený pro takové uživatele, je práce s ním příjemná, interaktivní a intuitivní.

Předchůdcem Power BI je Excel, také od společnosti MS, proto jsem také vytvořil interaktivní dashboard v Excelu, abych demonstroval, že i po rozhodnutí Microsoftu přestat vyvíjet Power View (který dokázal vytvářet interaktivní grafy, mapy, tabulky a další vizuály stejně jako Power BI), tak je Excel stále schopen, při pokročilejších znalostech, vytvořit interaktivní a vizuálně atraktivní dashboard.

Výsledkem práce jsou dva různé dashboardy pracující se stejnými zdrojovými daty. Vytvoření dashboardu v Power BI bylo jednodušší a časově méně náročné. Vizuály jsou již připravené a stačí do nich vložit potřebná data a graficky upravit. V Excelu nejsou vizuály tak přívětivě připravené a práce v samotném Excelu není také až tak jednoduchá jako v Power BI. I přesto je to možné. Excel je velmi silný tabulkový procesor s velkým množstvím různých funkcí a doplňků. Při využití těchto funkcionalit je možné vytvořit zajímavé a užitečné vizuály.

Lze říci určitou úvahu, že manažeři by měli zvážit, zda pro BI přístup v organizaci je dostačující využít funkcionality systému již organizací používaného (např. MS Excel), či zda je vhodné zpracovávat firemní analýzy ve specializovaném systému (např. Power BI). Specializovaný systém představuje finanční náklady, ale z hlediska manažerských analýz je více uživatelsky přívětivý a zejména přináší nový pohled na data v organizaci.

V souladu se zadáním práce byly vytvořeny návody pro tvorbu manažerských vizualizací. Lze konstatovat, že cíl práce byl naplněn.

### **Reference**

1. Bentley, Drew. Business Intelligence and Analytics. New York : Library Press, 2017. ISBN 978-1-9789-2136-8.

2. Scheps, Swain. Business intelligence for Dummies. Indianapolis : Wiley Publishing, Inc., 2008. ISBN 978-0-470-12723-0.

3. Sherman, Rick. Business Intelligence Guidebook: From Data Integration to Analytics. místo neznáme : Morgan Kaufmann, 2014. ISBN 978-0124114616.

4. Stedman, Craig. self-service business intelligence (self-service BI). TechTarget Business Analytics. TechTarget [Online] 2021. [Citace: 19. 6 2023.] Dostupné z: https://www.techtarget.com/searchbusinessanalytics/definition/self-service-businessintelligence-BI.

5. Hyman, Jack. Microsoft Power BI for dummies. New Jersey : John Wiley & Sons, Inc, 2022. ISBN 978-1-119-82487-9.

6. Aspin, Adam. Pro Power BI Desktop. Stroke-on-trent : Apress Berkeley, CA, 2018. ISBN 978-1-4842-3210-1.

7. Microsoft. Dokumentace k vizálům Power BI. Microsoft [Online] 2023. [Citace: 14. 6 2023.] Dostupné z: https://learn.microsoft.com/cs-cz/power-bi/developer/visuals/.

8. 5 Business Intelligence Tools You Need to Know. Coursera. Coursera Inc. [Online] 2023. [Citace: 19. 6 2023.] Dostupné z: https://www.coursera.org/articles/bi-tools.

9. Qlik Sense on Windows help. Qlik Help. Qlik [Online] 2023. [Citace: 19. 6 2023.] Dostupné z: https://help.qlik.com/en-US/sense/May2023/Content/Sense\_Helpsites/Home.htm.

10. Sisense Documentation Center. Sisense. Sisense [Online] 2023. [Citace: 19. 6 2023.] Dostupné z: https://docs.sisense.com/main/Home.htm.

11. Microsoft Excel. IT Muni. Masarykova Univerzita [Online] 2020. [Citace: 19. 6 2023.] Dostupné z: https://it.muni.cz/sluzby/microsoft-excel.

12. Power View - Overview and Learning. Microsoft Support. Microsoft [Online] 2023. [Citace: 19. 6 2023.] Dostupné z: https://support.microsoft.com/en-us/office/power-viewoverview-and-learning-5380e429-3ee0-4be2-97b7-64d7930020b6.

13. Microsoft support. Roadmap for Power View in Excel. Microsoft [Online] 2021. [Citace: 4. 6 2023.] Dostupné z: https://support.microsoft.com/en-us/office/roadmap-for-power-viewin-excel-c1f0d0f7-adef-4f03-ae35-46d83294e96b.

14. Get started with Power Map. Microsoft Support. Microsoft [Online] 2020. [Citace: 19. 6 2023.] Dostupné z: https://support.microsoft.com/en-au/office/get-started-with-power-map-88a28df6-8258-40aa-b5cc-577873fb0f4a.

15. Lasák, Pavel. Jak na Power Query v Excel (seriál). Excel - Ať pracuje za Vás. [Online] 2020. [Citace: 19. 6 2023.] Dostupné z: https://office.lasakovi.com/excel/Query-editor/jak-napower-query-editor-Excel-serial/#01.

16. MacDougall, John. The Complete Guide to Power Query. How To Excel. [Online] 2018. [Citace: 20. 6 2023.] Dostupné z: https://www.howtoexcel.org/the-complete-guide-to-powerquery/.

17. Lasák, Pavel. Power Pivot - Excel - úvodem. Lasakovi. [Online] 2020. [Citace: 20. 6 2023.] Dostupné z: https://office.lasakovi.com/excel/PowerPivot/Power-Pivot-Excel-uvodem.

18. Spataro, Jared. Introducing Microsoft 365 Copilot – your copilot for work. Microsoft Blogs. Microsoft [Online] 2023. [Citace: 20. 6 2023.] Dostupné z: https://blogs.microsoft.com/blog/2023/03/16/introducing-microsoft-365-copilot-your-copilotfor-work/.

19. O'Donnell, Bob. When does Windows Copilot launch? Here's everything you need to know. USA Today Tech. USA Today [Online] 2023. [Citace: 20. 6 2023.] Dostupné z: https://eu.usatoday.com/story/tech/personal/technologylive/2023/05/23/microsoft-copilot-365-ai-windows-11-launch/70246861007/.

20. Data Analysis Expressions (DAX) Reference. Microsoft Learn. Microsoft [Online] 2023. [Citace: 20. 6 2023.] Dostupné z: https://learn.microsoft.com/en-us/dax/.

21. Power BI Docs. Power BI – Excel Sample Data Set for practice. Microsoft [Online] 2021. [Citace: 04. 6 2023.] Dostupné z: https://powerbidocs.com/2019/11/28/power-bi-sample-dataset-for-practice/.

# **Přílohy**

![](_page_44_Figure_1.jpeg)

![](_page_44_Figure_2.jpeg)

# [B] - Excelovský list Power Pivot

![](_page_45_Picture_10.jpeg)

# [C] – Excel Dashboard

![](_page_46_Figure_1.jpeg)

![](_page_47_Figure_1.jpeg)